工程师电话(微信)15915717832

# 操作手册 **Micropilot FMR10**

雷达物位仪

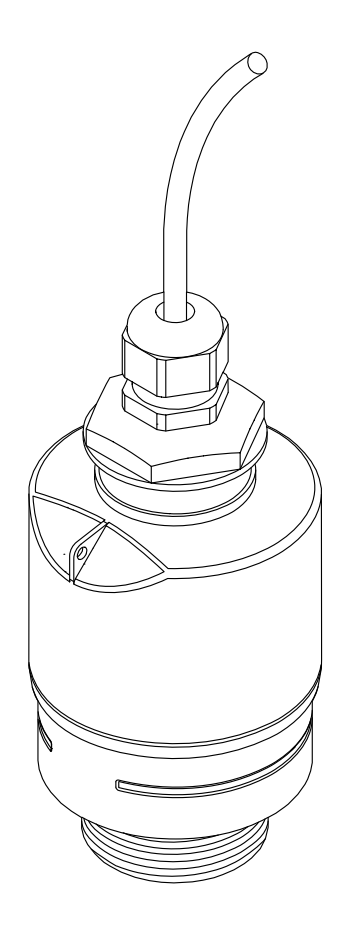

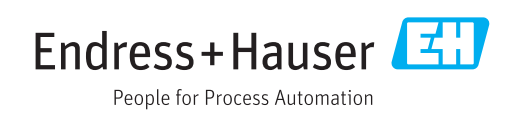

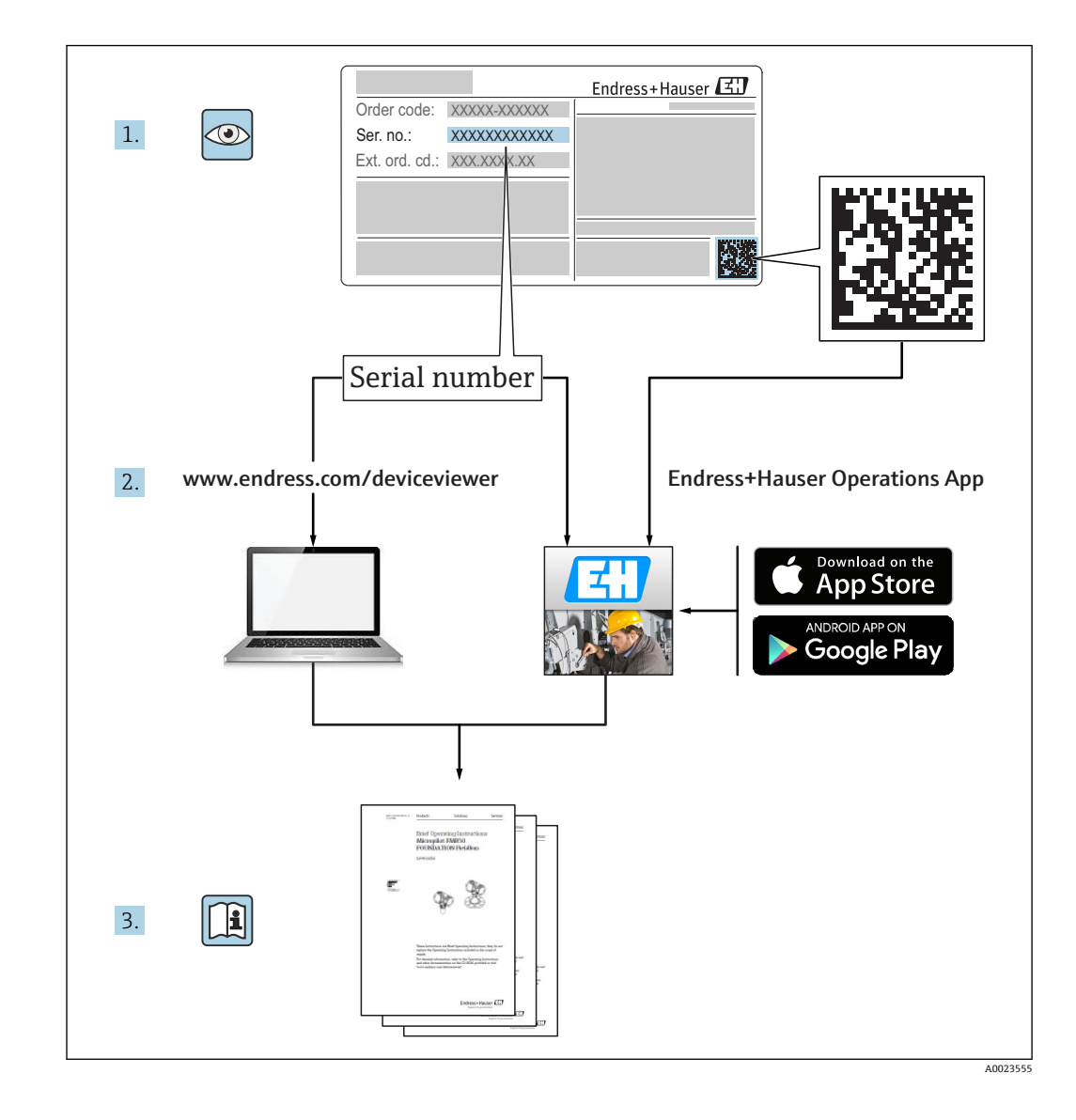

# **目录**

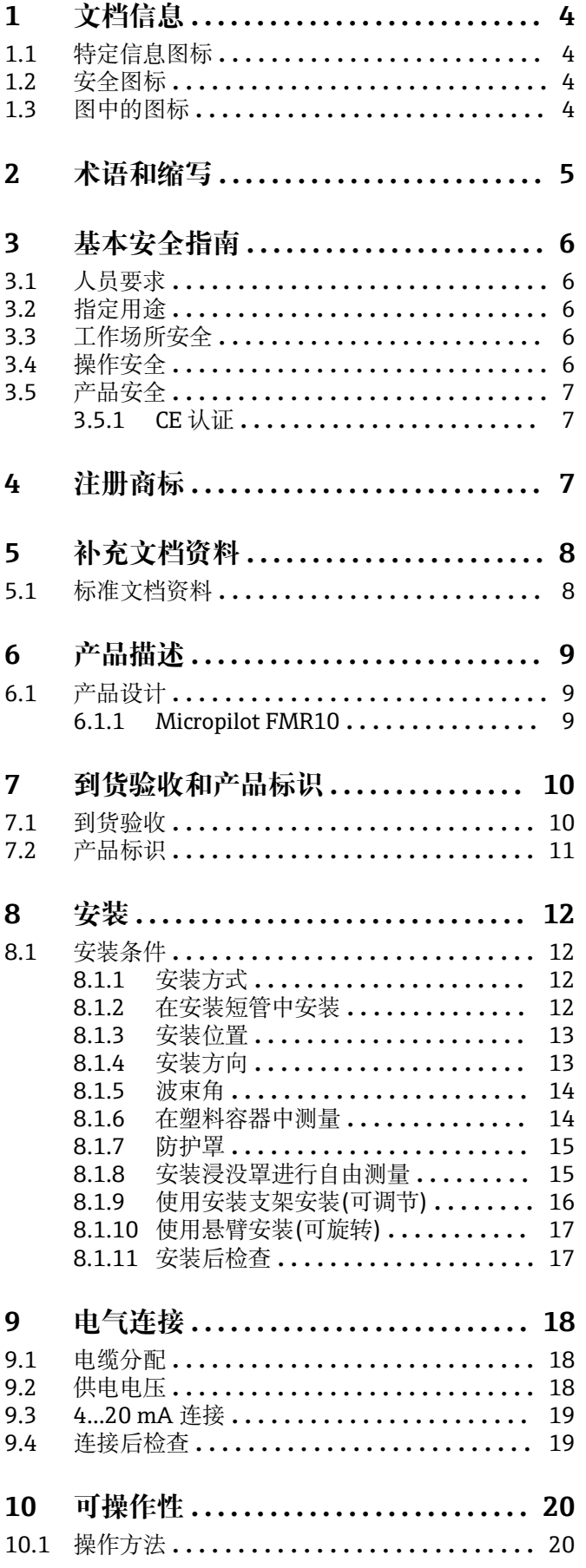

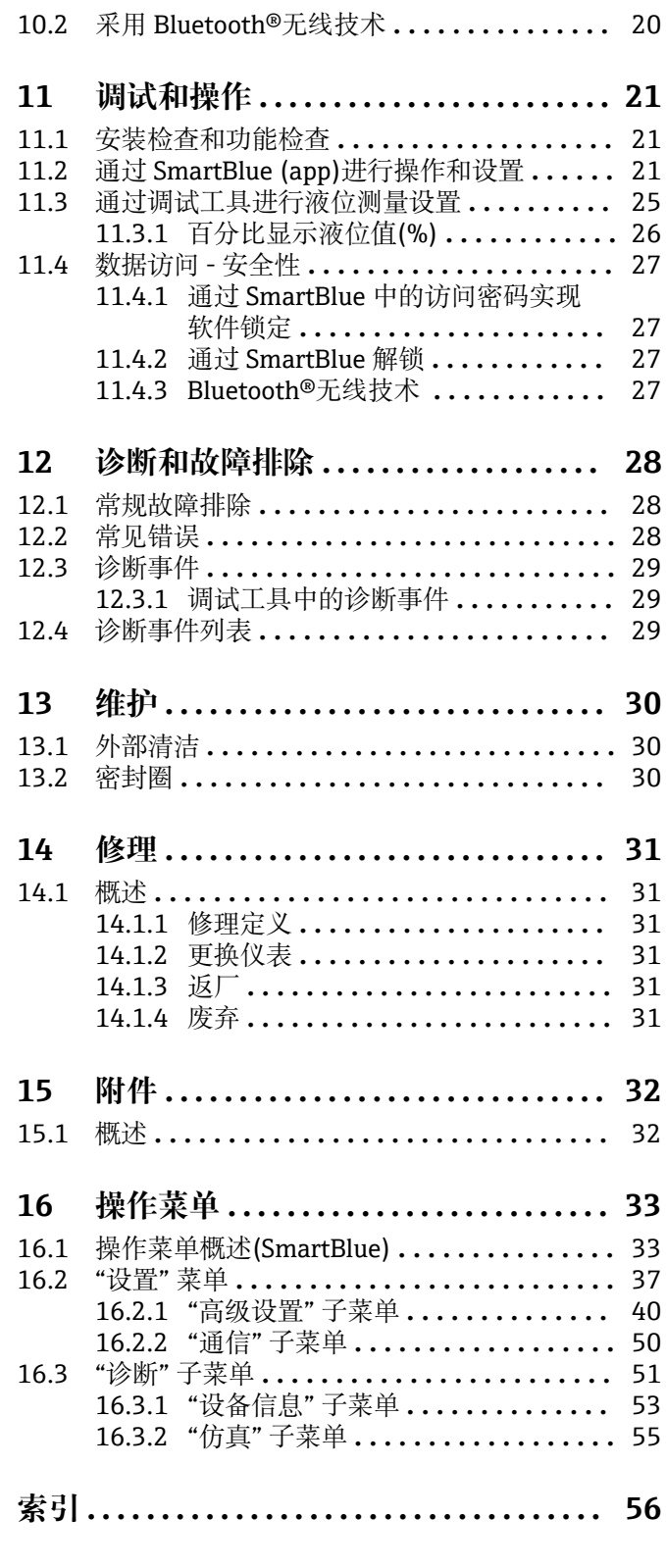

Endress+Hauser 3

<span id="page-3-0"></span>**1 文档信息**

# **1.1 特定信息图标**

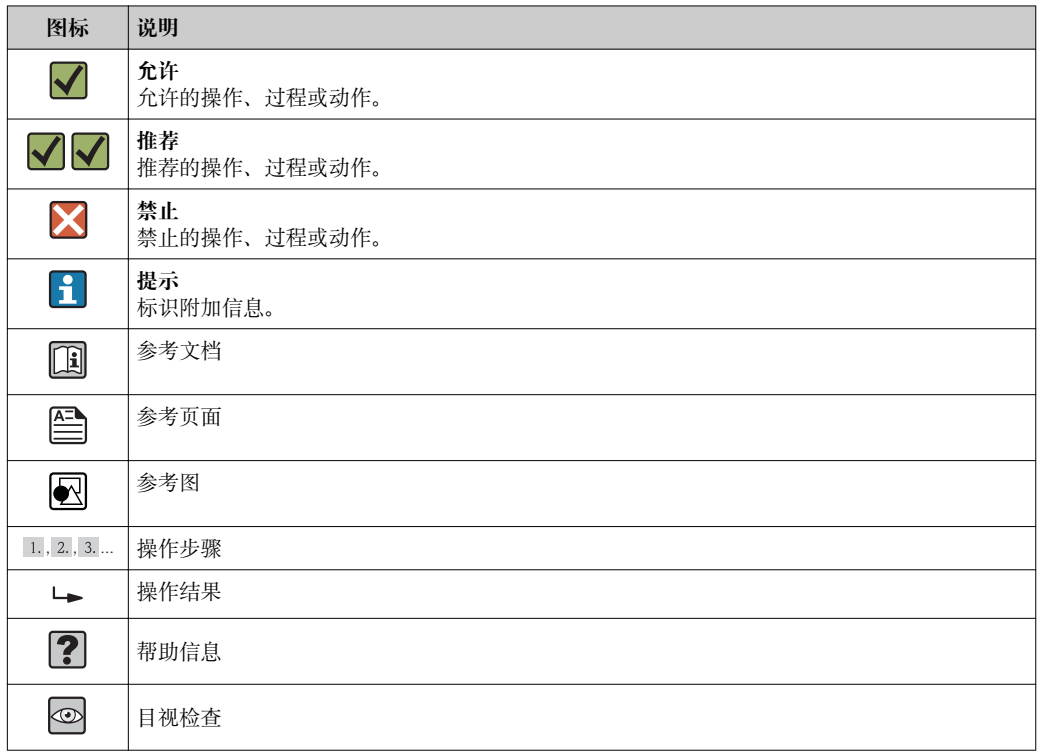

# **1.2 安全图标**

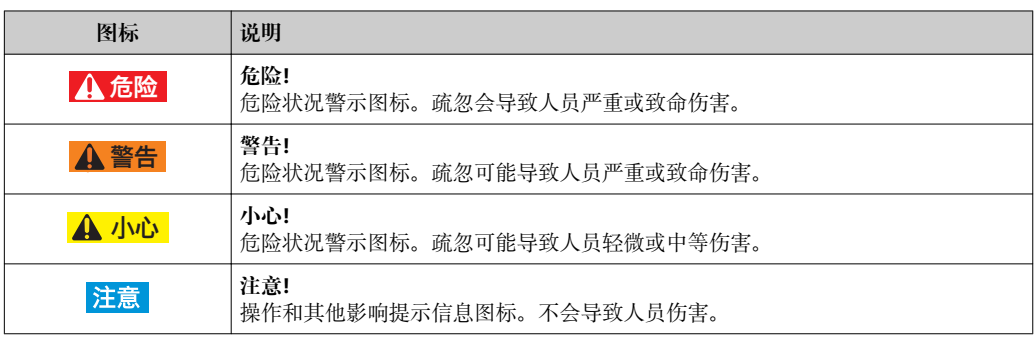

# **1.3 图中的图标**

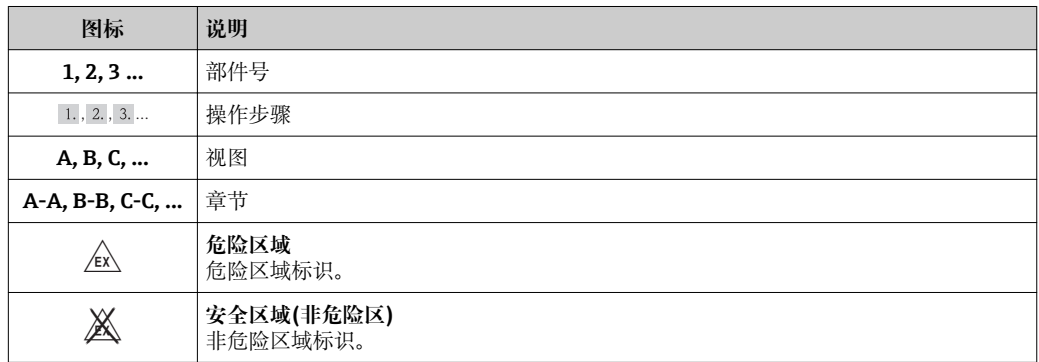

# <span id="page-4-0"></span>**2 术语和缩写**

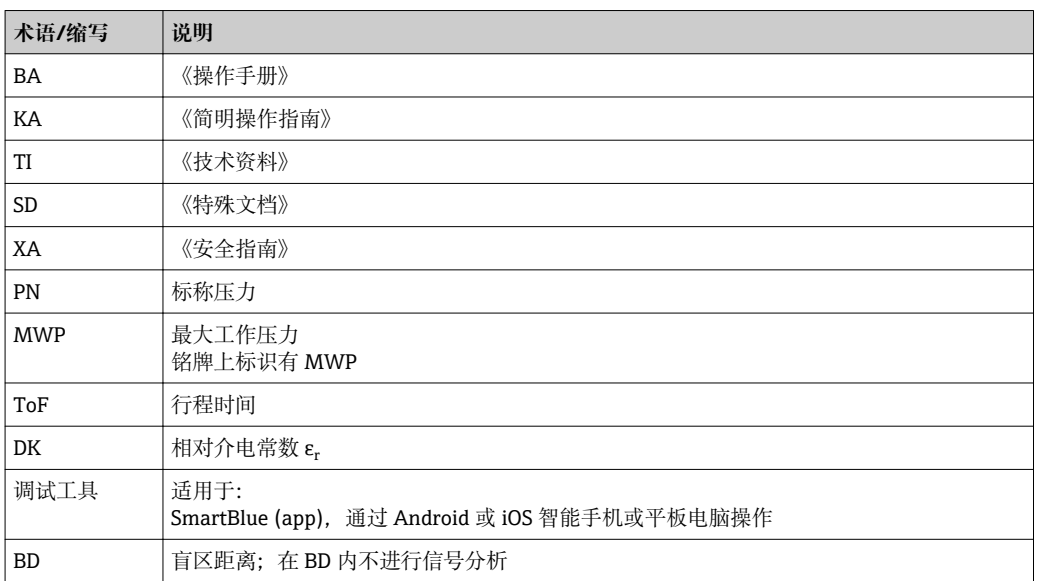

# <span id="page-5-0"></span>**3 基本安全指南**

#### **3.1 人员要求**

安装、调试、诊断和维护人员必须符合下列要求:

- ‣ 经培训的合格专业人员必须具有执行特定功能和任务的资质。
- ‣ 经工厂厂方/操作员授权。
- ‣ 熟悉联邦/国家法规。
- ‣ 开始操作前,专业人员必须事先阅读并理解《操作手册》、补充文档和证书中(取决 于实际应用)的各项规定。
- ‣ 遵守操作指南和基本条件要求。

操作人员必须符合下列要求:

- ‣ 经工厂厂方/操作员针对任务要求的指导和授权
- ‣ 遵守手册中的指南。

### **3.2 指定用途**

#### **应用和介质**

本文档中介绍的测量仪表用于非接触式连续液位测量。仪表的工作频率约为 26 GHz, 最 大辐射脉冲能量为 5.7 mW, 且平均输出功率为 0.015 mW, 可以安装在密闭金属容器 上测量。在密闭容器外测量时,必须按照"安装"章节中的指南安装仪表[→ 15](#page-14-0)。操作 不会引起人员健康或环境风险。

遵守"技术参数"中规定的限定值,及指南和补充文档资料中列举的条件要求,测量仪表 仅可用于下列参数测量:

- ‣ 过程变量测量值:距离
- ‣ 过程变量计算值:任意形状容器中介质的体积或质量;测量堰或测量渠中的流量(基 于线性化物位值计算)

为了确保使用周期内的测量仪表始终能正常工作,请注意:

- ‣ 测量仪表仅可用于其接液部件材料具有足够耐腐蚀能力的介质的测量
- ‣ 遵守"技术参数"章节中规定的限定值要求

#### **错误使用**

由于不恰当使用或用于非指定用途而导致的仪表损坏,制造商不承担任何责任。

核实临界工况:

▶ 测量特殊流体和清洗液时, Endress+Hauser 十分乐意帮助您核实接液部件材料的耐 腐蚀性,但对此不做任何担保和承担任何责任。

#### **其他风险**

在使用过程中,与过程的热交换和电子部件内部的热量扩散可能会导致电子腔外壳和模 块的温度升高至 80 ℃ (176 °F)。在测量过程中, 传感器温度可能接近介质温度。

接触表面存在人员烧伤的危险!

‣ 测量高温流体时,确保已采取防护措施避免发生接触性烧伤。

### **3.3 工作场所安全**

使用仪表时:

‣ 遵守联盟/国家法规,穿戴人员防护装置。

### **3.4 操作安全**

存在人员受伤的风险。

- ‣ 仅在正确技术条件和失效安全条件下操作设备。
- ‣ 操作员有责任确保在无干扰条件下操作设备。

#### <span id="page-6-0"></span>**改装设备**

禁止进行未经授权的设备改动,可能导致不可预见的危险。

‣ 如需改动,请咨询 Endress+Hauser 当地销售中心。

#### **修理**

应始终确保设备操作安全和测量可靠。

- ‣ 仅进行明确允许的设备修理。
- ‣ 遵守联盟/国家法规中的电子设备修理准则。
- ▶ 仅使用 Endress+Hauser 的原装备件和附件。

#### **危险区域**

设备在危险区域中使用时,应采取措施消除人员或设备危险(例如:防爆保护、压力容器 安全):

- ‣ 参考铭牌,检查并确认所订购的设备是否允许在危险区域中使用。
- ‣ 遵守补充文档中的各项规定,补充文档是《操作手册》的组成部分。

### **3.5 产品安全**

测量仪表基于工程实践经验设计,符合最先进的安全要求。通过出厂测试,可以安全使 用。测量仪表符合常规安全标准和法规要求。

#### **3.5.1 CE 认证**

测量系统遵守 EC 准则的法律要求。与适用标准一同列举在 EC 一致性声明中。

Endress+Hauser 确保贴有 CE 标志的设备均成功通过了所需测试。

# **4 注册商标**

#### **&** Bluetooth

Bluetooth<sup>®</sup>名称和 LOGO 是 Bluetooth SIG 公司的注册商标, Endress+Hauser 拥有使用 权。其他商标和名称归属相应的所有者。

#### **Apple®**

Apple、Apple LOGO、iPhone 和 iPod touch 是苹果公司的注册商标,已在美国和其他国 家注册。App Store 是苹果公司的服务商标。

#### **Android®**

Android、Google Play 和 the Google Play LOGO 是谷歌公司的注册商标。

# <span id="page-7-0"></span>**5 补充文档资料**

登陆 Endress+Hauser 公司网站的下载区,可以下载下列文档资料: www.endress.com →资料下载

# **5.1 标准文档资料**

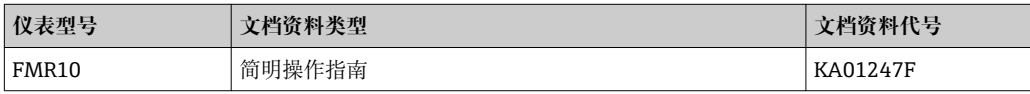

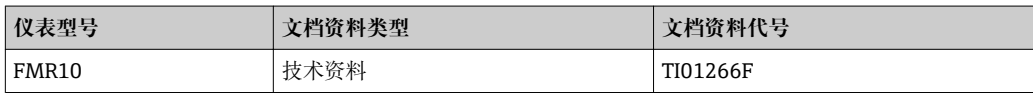

# <span id="page-8-0"></span>**6 产品描述**

**6.1 产品设计**

### **6.1.1 Micropilot FMR10**

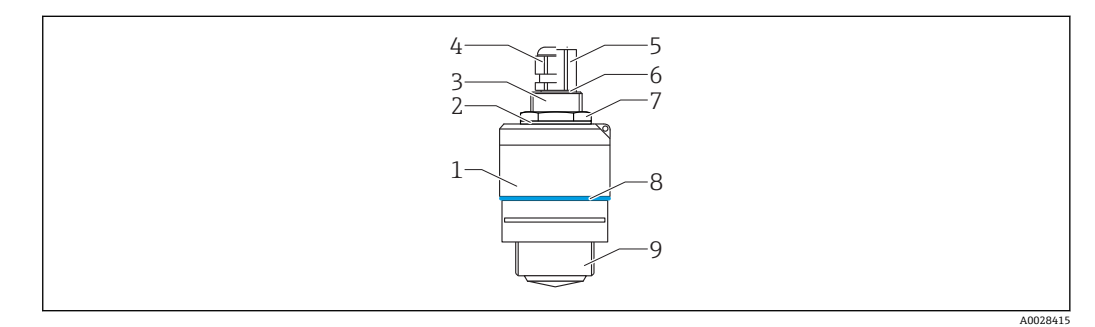

- 1 Micropilot FMR10 (26 GHz)的结构示意图
- 1 传感器外壳
- 2 密封圈
- 3 过程连接(背面)
- 
- 4 缆塞<br>5 管道 5 管道适配接头<br>6 0型圈<br>7 对接螺母
- 6 O 型圈
- 7 对接螺母
- 8 设计环<br>9 过程连 9 过程连接(正面)

<span id="page-9-0"></span>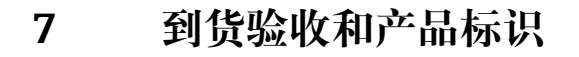

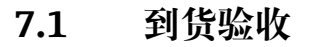

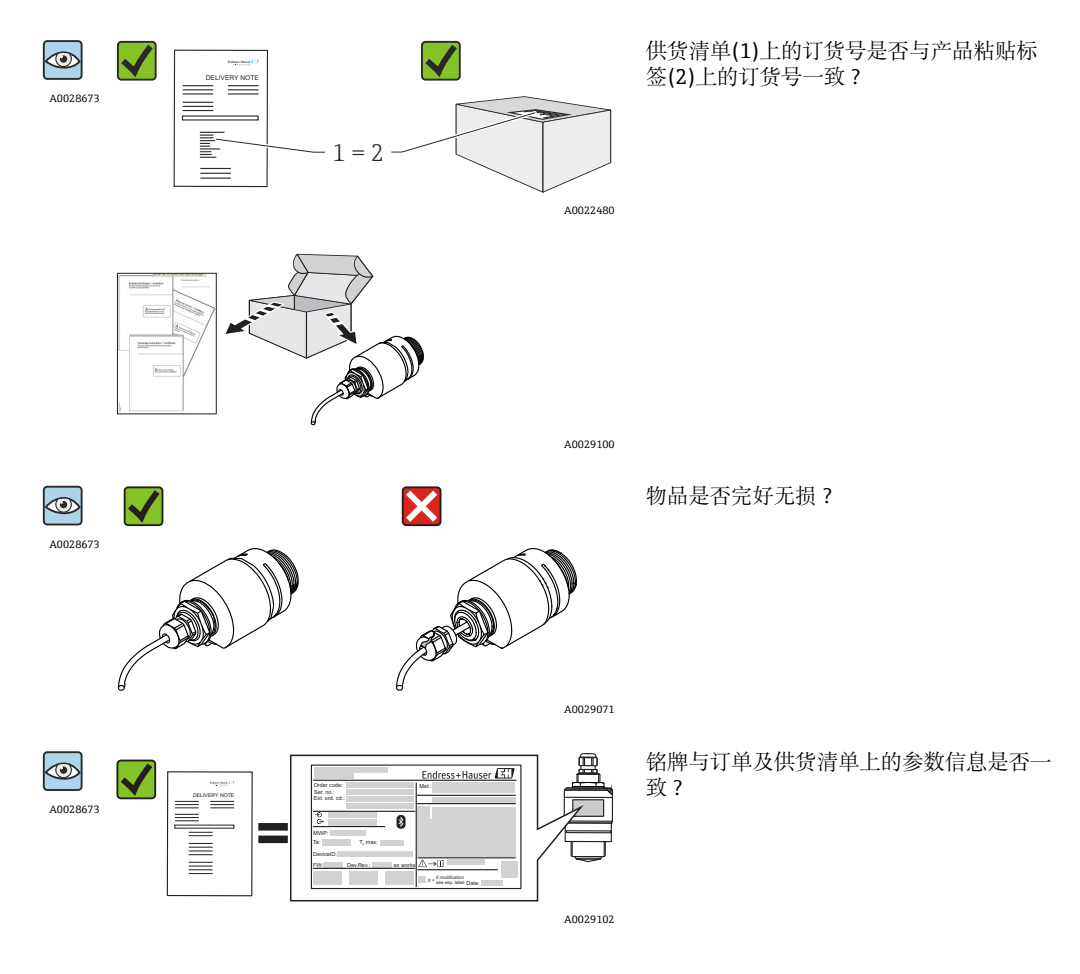

[1] 不满足上述任一条件时, 请咨询 Endress+Hauser 当地销售中心。

# <span id="page-10-0"></span>**7.2 产品标识**

测量仪表的标识信息如下:

- 铭牌参数
- 供货清单上的详细分解订货号
- 在 W@M 设备浏览器中输入铭牌上的序列号[\(www.endress.com/deviceviewer\)](http://www.endress.com/deviceviewer): 显示 所有测量仪表信息和仪表包装中的的技术文档资料概述
- 在 Endress+Hauser Operations App 中输入铭牌上的序列号, 或扫描铭牌上的二维码 (QR 码) (在 Endress+Hauser Operations App 中):显示所有测量仪表信息和仪表包装 中的的技术文档资料概述

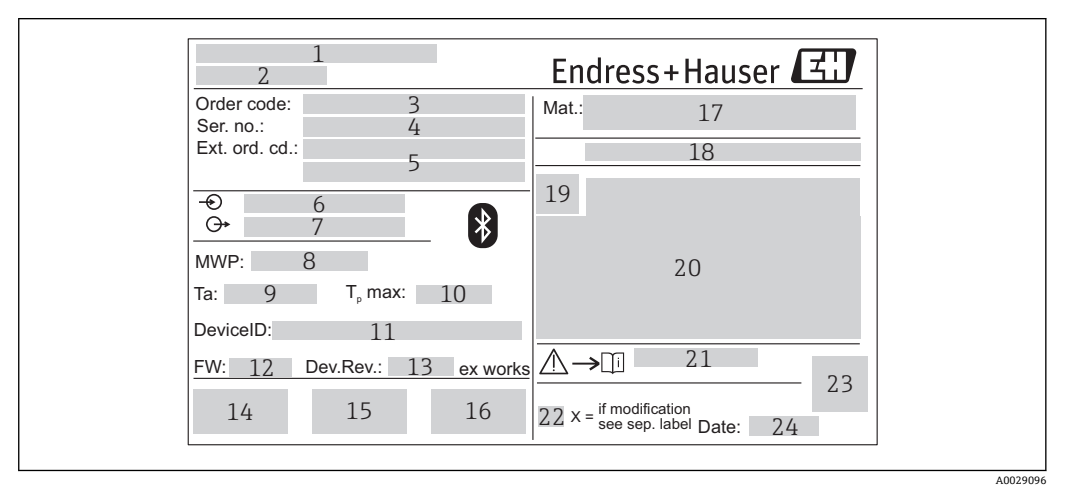

- 2 Micropilot 的铭牌示意图
- 
- 1 制造商地址 仪表名称
- 3 订货号
- 4 序列号<br>5 扩展订
- 5 扩展订货号<br>6 供电电压
- 6 供电电压<br>7 输出信号
- 7 输出信号
- 8 过程压力<br>9 允许环境
- 9 允许环境温度(T<sub>a</sub>)
- 10 最高过程温度
- 11 设备 ID
- 12 固件版本号(FW)
- 13 设备修订版本号(Dev.Rev.)
- 14 CE 认证标识
- 15 其他仪表信息(证书、认证)
- 16 C-Tick 认证标识
- 17 接液部件材料
- 18 防护等级, 例如: IP、NEMA
- 19 认证标识
- 20 证书和相关防爆参数<br>21 《安全指南》文档资
- 《安全指南》文档资料代号, 例如: XA、ZD、ZE
- 22 更改标记
- 23 二维码(QR 码)
- 24 生产日期:年-月

# <span id="page-11-0"></span>**8 安装**

### **8.1 安装条件**

#### **8.1.1 安装方式**

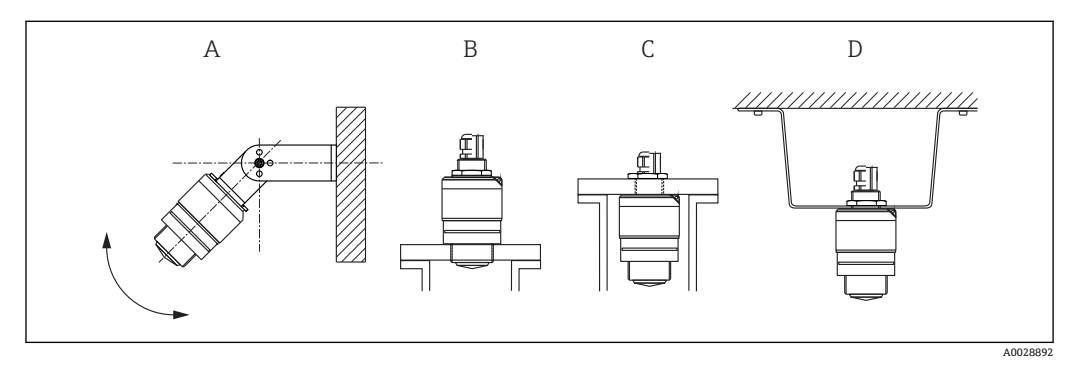

■3 壁式安装、罐顶安装或安装短管安装

- A 壁式安装或罐顶安装,可调节
- 
- B 螺纹安装(正面)<br>C 螺纹安装(背面) 螺纹安装(背面)
- D 使用对接螺母进行罐顶安装(对接螺母是标准供货件)

**日**小心!

传感器电缆不能用作连接电缆, 不能用于悬挂安装传感器。

#### **8.1.2 在安装短管中安装**

天线顶部应略微伸出安装短管底部,实现优化测量。安装短管内部必须光滑,不能存在 任何凸台或焊接点。如可能,安装短管边缘应圆整。最大安装短管长度( **L**)与安装短管管 径(**D**)相关。请注意安装短管的管径和长度限定值。

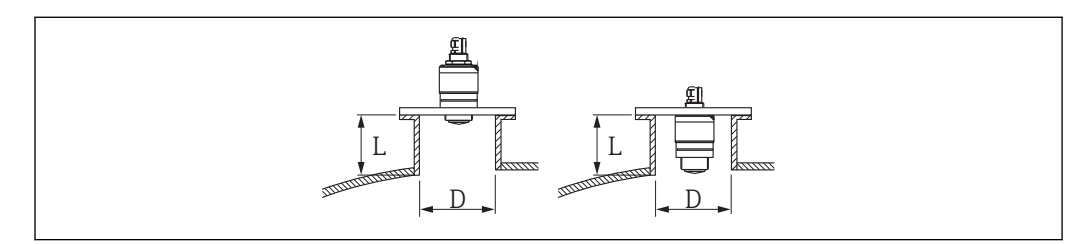

4 在安装短管中安装 FMR10

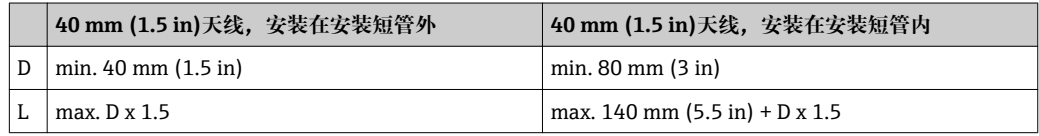

A0028843

#### **8.1.3 安装位置**

<span id="page-12-0"></span>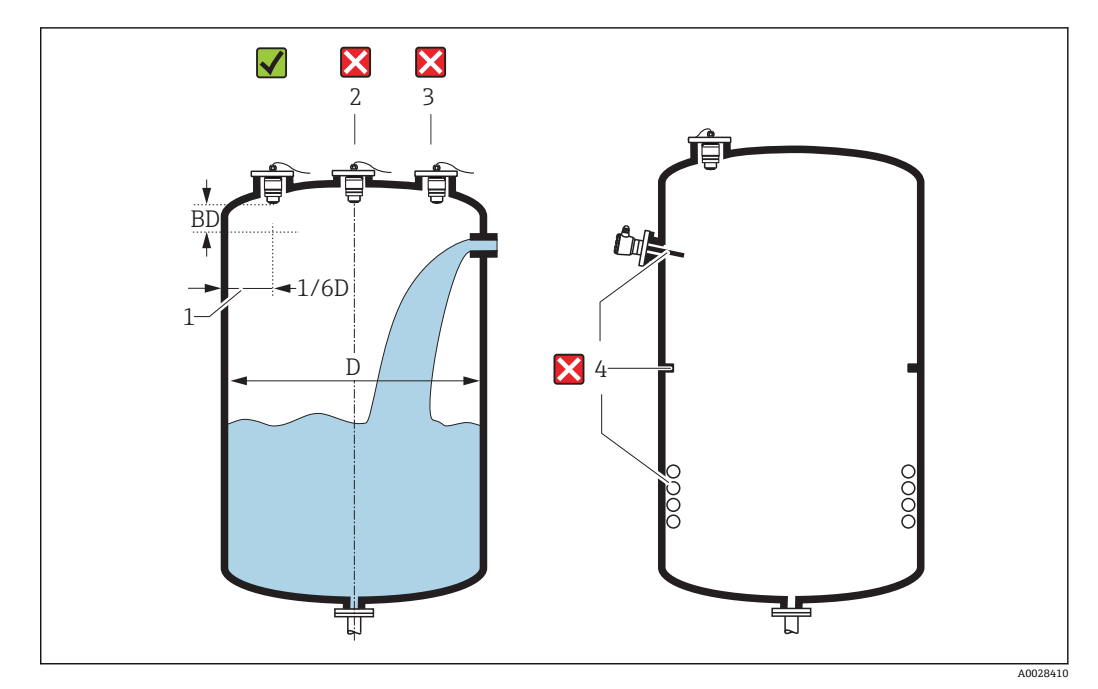

<sup>25</sup> 罐体上的安装位置

- 如可能,传感器下部应伸入安装在罐体内。
- 请勿将传感器安装在罐体中央(2)。传感器和罐壁间的推荐间距(1)为罐体直径的 1/6。 罐壁与安装短管外壁间的推荐间距(**A**)约为罐体直径(**D**)的 1/6。但是,在任何情况下 与罐壁的间距都不能小于 15 cm (5.91 in)。
- 避免在加料区中(3)测量。
- 避开内部装置(4)位置, 例如: 限位开关、温度传感器、挡板、加热线圈等。
- 可以在一个罐体上同时使用多台仪表测量,不会相互干扰。
- 在盲区距离内不能进行信号分析。因此,在天线附近进行干扰回波抑制(例如:冷凝影 响)。

自动盲区距离计算的缺省设置不能小于 0.1 m (0.33 ft)。但是,可以手动修改(可以设 置为 0 m (0 ft))。

自动计算:

盲区距离 = 空标 - 满标 - 0.2 m (0.656 ft).

每次都会自动按照上述公式重新计算**盲区距离** 参数,只要**空标** 参数或**满标** 参数中输 入了新数值。

数值计算结果<0.1 m (0.33 ft)时, 使用 0.1 m (0.33 ft)替代。

#### **8.1.4 安装方向**

- 天线垂直于介质表面安装。
- 安装吊环上的吊孔尽可能对准罐壁。

<span id="page-13-0"></span>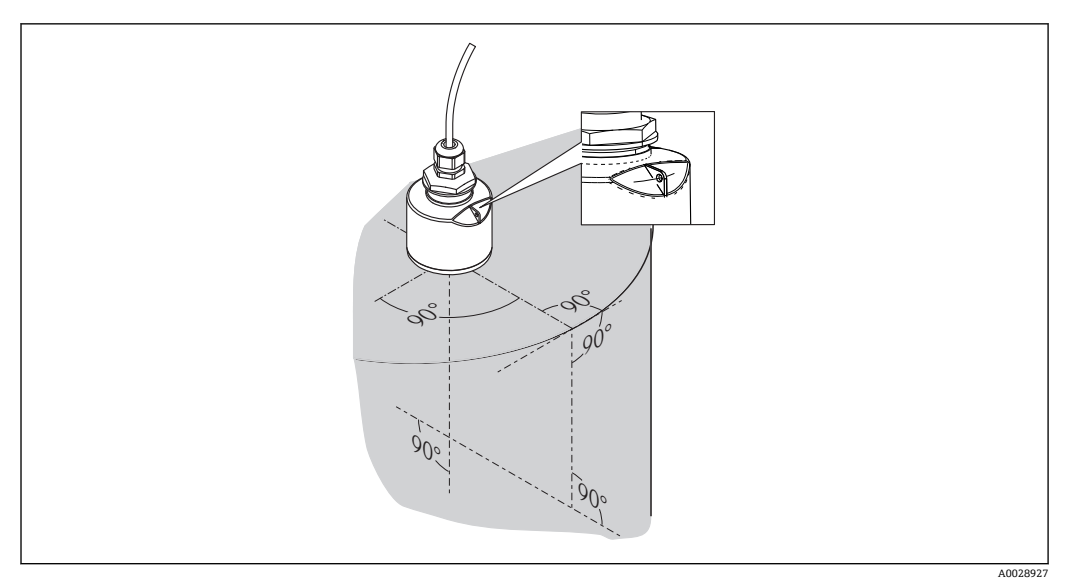

#### 6 罐体中的传感器安装方向

#### **8.1.5 波束角**

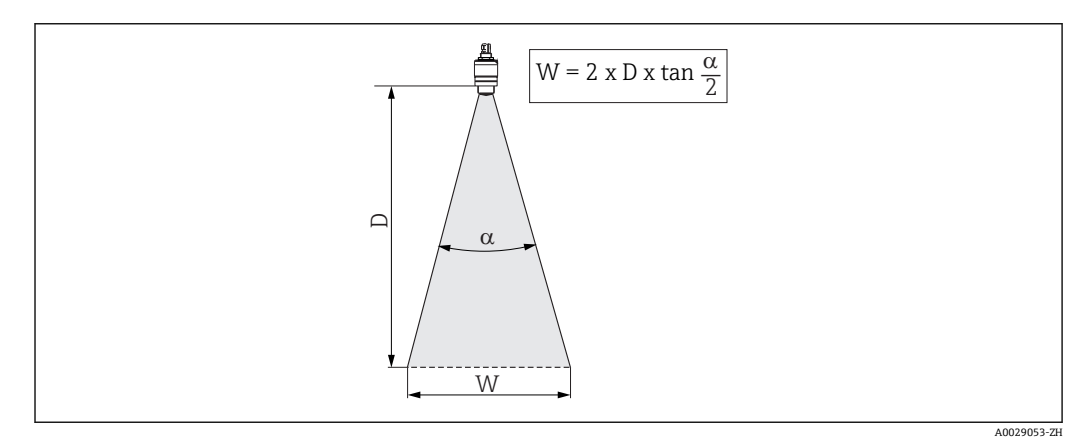

7 波束角(α)、距离(D)和波束宽度(W)的相互关系

波束角(**α**)是雷达波能量密度达到其最大值一半(3 dB 宽度)时的角度。微波会发射至信号 波束之外,且可以被干扰物反射。

波束宽度(**W**)取决于波束角(**α**)和测量距离(**D**)。

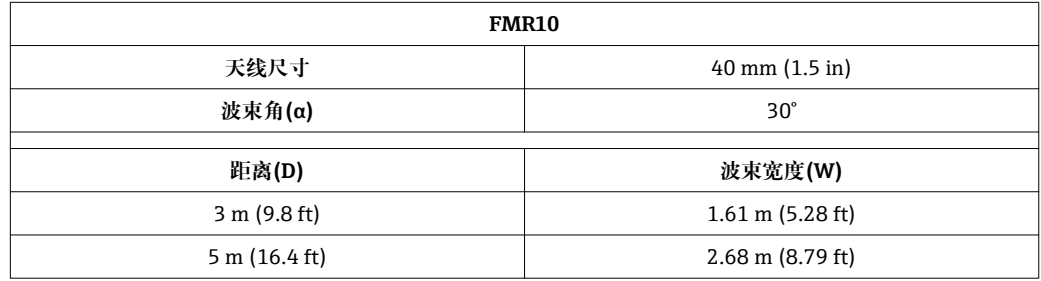

#### **8.1.6 在塑料容器中测量**

容器外壁采用非导电性材料(例如:GRP)时, 微波也会被信号波束范围之外的干扰物反 射(例如:金属管道(1)、楼梯(2)、锅炉(3)等)。因此,在信号波束内禁止安装此类干扰 物。详细信息请咨询 Endress+Hauser 当地销售中心。

<span id="page-14-0"></span>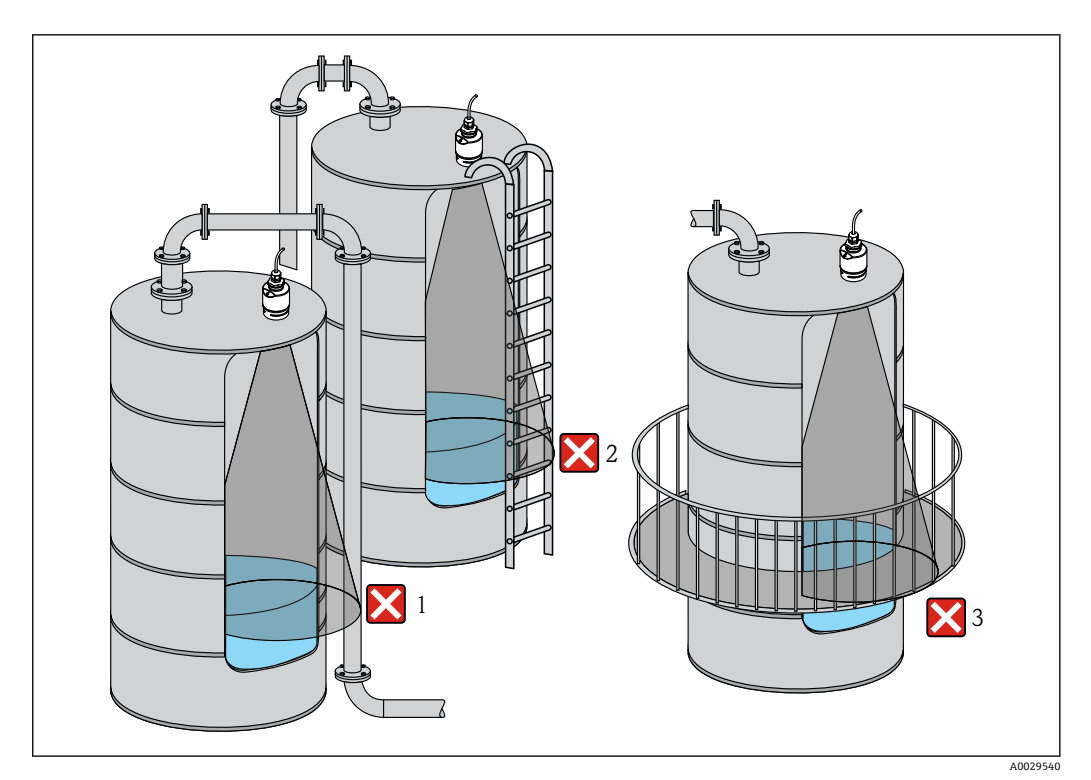

8 在塑料罐中测量

### **8.1.7 防护罩**

户外使用时,建议安装防护罩(1)。

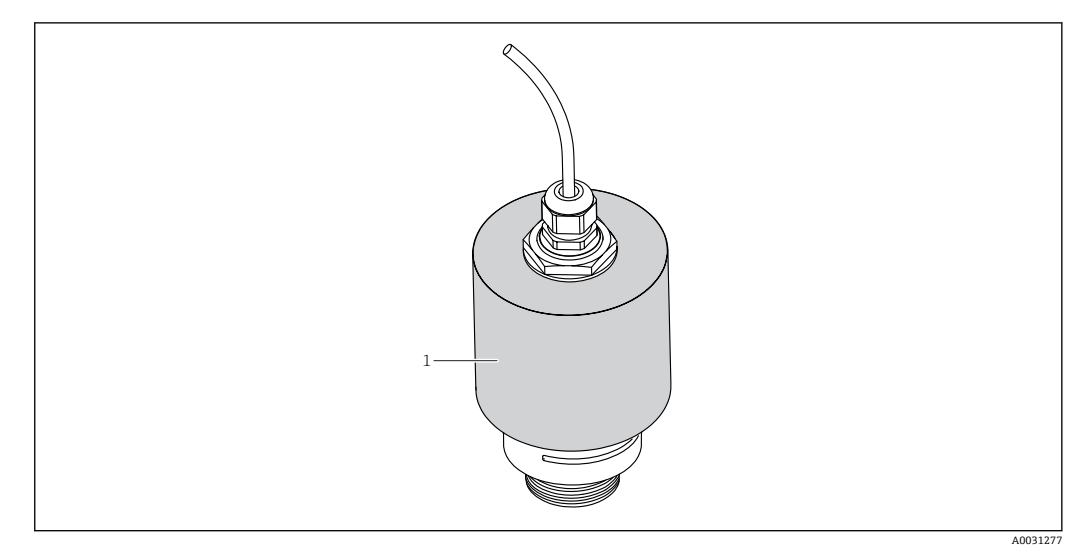

9 防护罩示意图,图例中已安装 40 mm (1.5")天线

2 传感器未完全被遮盖。

防护罩可以作为附件订购。→ △ 32

### **8.1.8 安装浸没罩进行自由测量**

即使传感器完全浸没在介质中,浸没罩也能够确保准确分析最高液位分析。 在自由空间安装和/或存在浸没风险的应用中,建议使用浸没罩。

<span id="page-15-0"></span>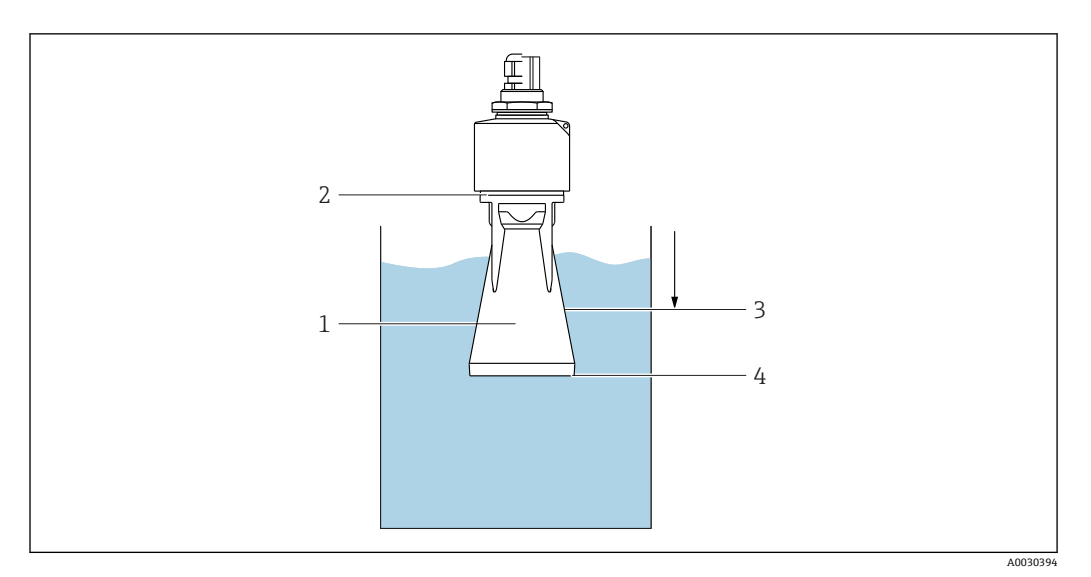

■ 10 浸没罩功能示意图

- 
- 1 气穴<br>2 0型图 2 O 型圏(EPDM)<br>3 盲区距离
- 3 盲区距离
- 4 最高液位

● 浸没罩可以作为附件订购。→ △ 32

浸没罩直接拧入至传感器上,通过 O 型圈(2)实现系统密封。传感器浸没在介质中时,浸 没罩中形成气穴(1), 浸没罩末端直接检测最高液位(4)。由于浸没罩处于盲区距离(3) 内,无法进行多路回波分析。

#### **使用浸没罩时的盲区距离设置**

‣ 菜单路径:主菜单 → 设置 → 高级设置 → 盲区距离  $\rightarrow$  输入 100 mm (4 in)。

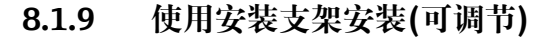

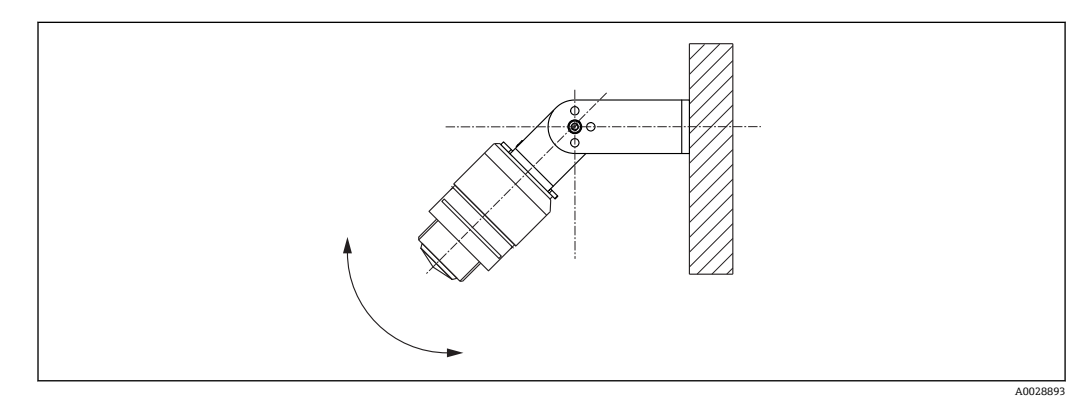

■ 11 使用安装支架安装(可调节)

- 可以进行壁式安装或罐顶安装。
- 使用安装支架定位天线位置,使得天线垂直于介质表面安装。

#### <span id="page-16-0"></span>**注意**

**安装支架和变送器外壳间无导电连接。**

存在静电荷充电的风险。

‣ 将安装支架纳入当地等电势系统中。

● 安装支架可以作为附件订购。→ ■ 32

#### **8.1.10 使用悬臂安装(可旋转)**

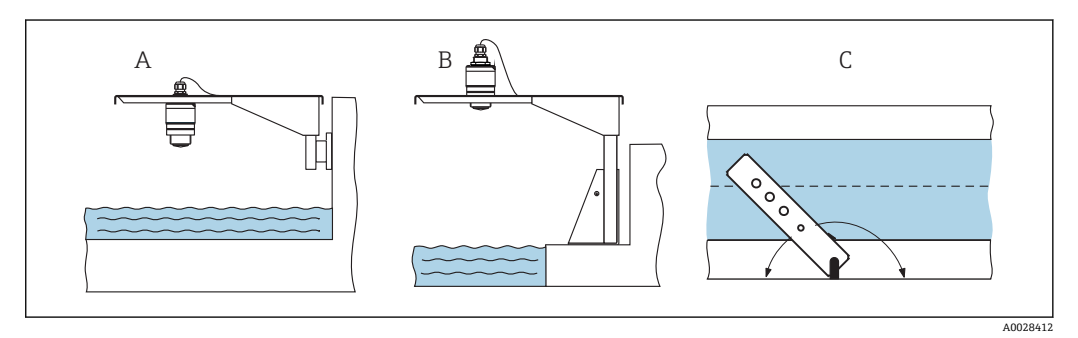

■ 12 使用悬臂安装(可旋转)

A 使用悬臂和墙装支架安装

B 使用悬臂和安装架安装<br>C 悬臂可以旋转(例如: 为

悬臂可以旋转(例如: 为了使得传感器安装在水渠正上方)

#### **8.1.11 安装后检查**

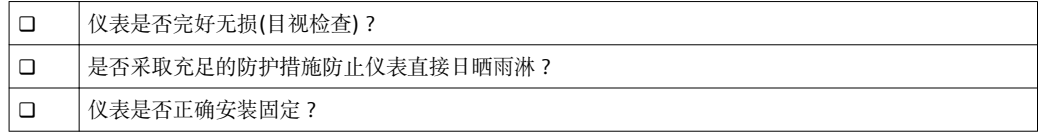

# <span id="page-17-0"></span>**9 电气连接**

# **9.1 电缆分配**

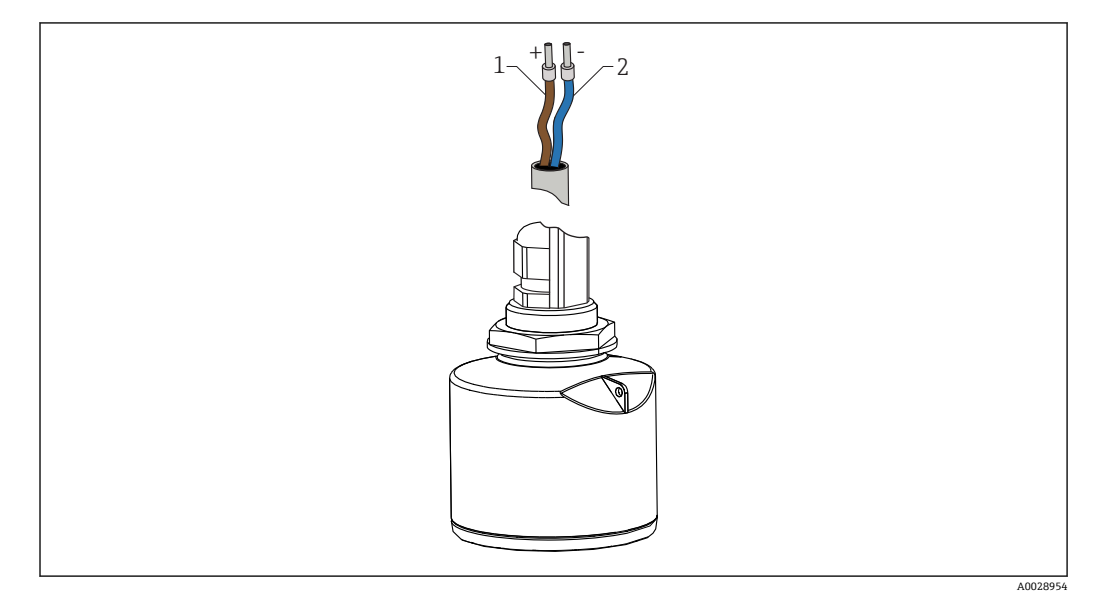

■13 电缆分配

1 正端, 棕色线<br>2 负端. 蓝色线

负端,蓝色线

### **9.2 供电电压**

需要外接电源。

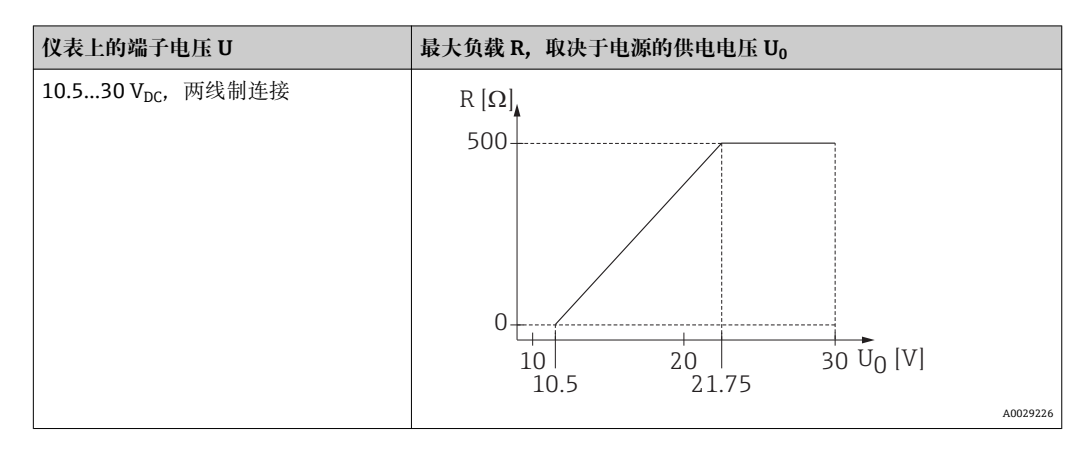

#### **电势平衡**

无需采取其他措施确保电势平衡。

Endress+Hauser 提供多种类型的电源。  $\boxed{4}$ 

使用电池操作

关闭传感器的 Bluetooth®无线通信功能可以延长电池的使用寿命。

→ ■ 27

# <span id="page-18-0"></span>**9.3 4…20 mA 连接**

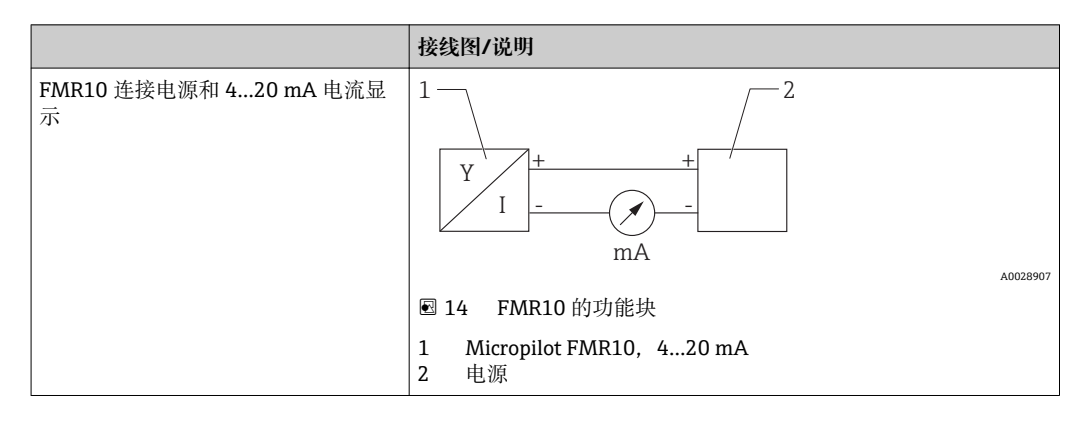

# **9.4 连接后检查**

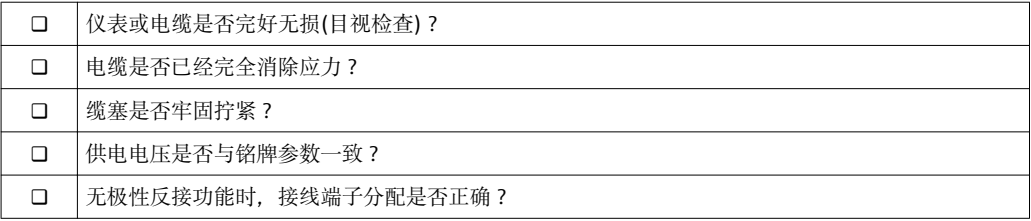

# <span id="page-19-0"></span>**10 可操作性**

# **10.1 操作方法**

- 4…20 mA
- SmartBlue (app), 采用 Bluetooth®无线技术
- ■引导式菜单, 提供调试工具中各个功能参数的简要说明

# **10.2 采用 Bluetooth®无线技术**

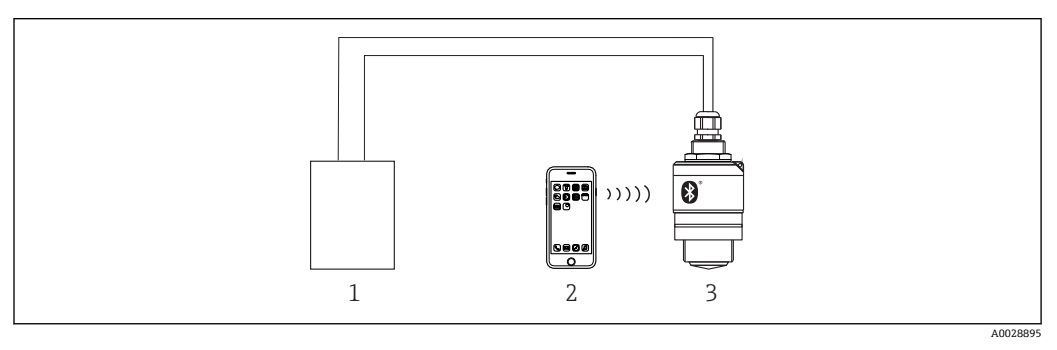

■ 15 通过 Bluetooth®无线技术进行远程操作

- 1 变送器供电单元<br>2 智能手机/平台电
- 2 智能手机/平台电脑,带 SmartBlue (app)
- 3 变送器,采用 Bluetooth®无线技术

# <span id="page-20-0"></span>**11 调试和操作**

# **11.1 安装检查和功能检查**

启动测量点之前,请确保已完成所有最终检查。

# **11.2 通过 SmartBlue (app)进行操作和设置**

SmartBlue 的下载方式: Android 设备在 Google Play Store 中下载、iOS 设备在 iTunes Store 中下载, 或者直接联系恩德斯豪斯销售中心。

扫描 QR 码可以直接进入 app:

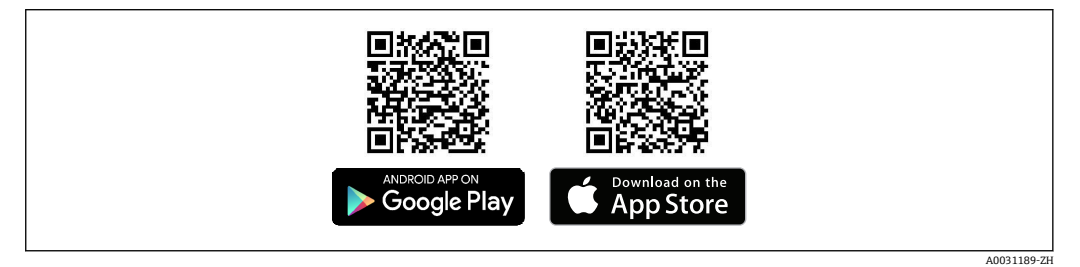

■16 下载链接

**系统要求**

 $\overline{a}$ 

- iOS 设备: iPhone 4S 或 iOS9.0 以上版本、iPad2 或 iOS9.0 以上版本、iPod Touch 5 系 列产品或 iOS9.0 以上版本
- Android 设备:Android 4.4 KitKat 以上版本和 Bluetooth® 4.0

1. 下载并安装 SmartBlue。

2. 启动 SmartBlue。

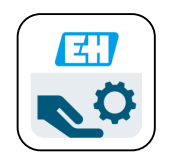

A0029747

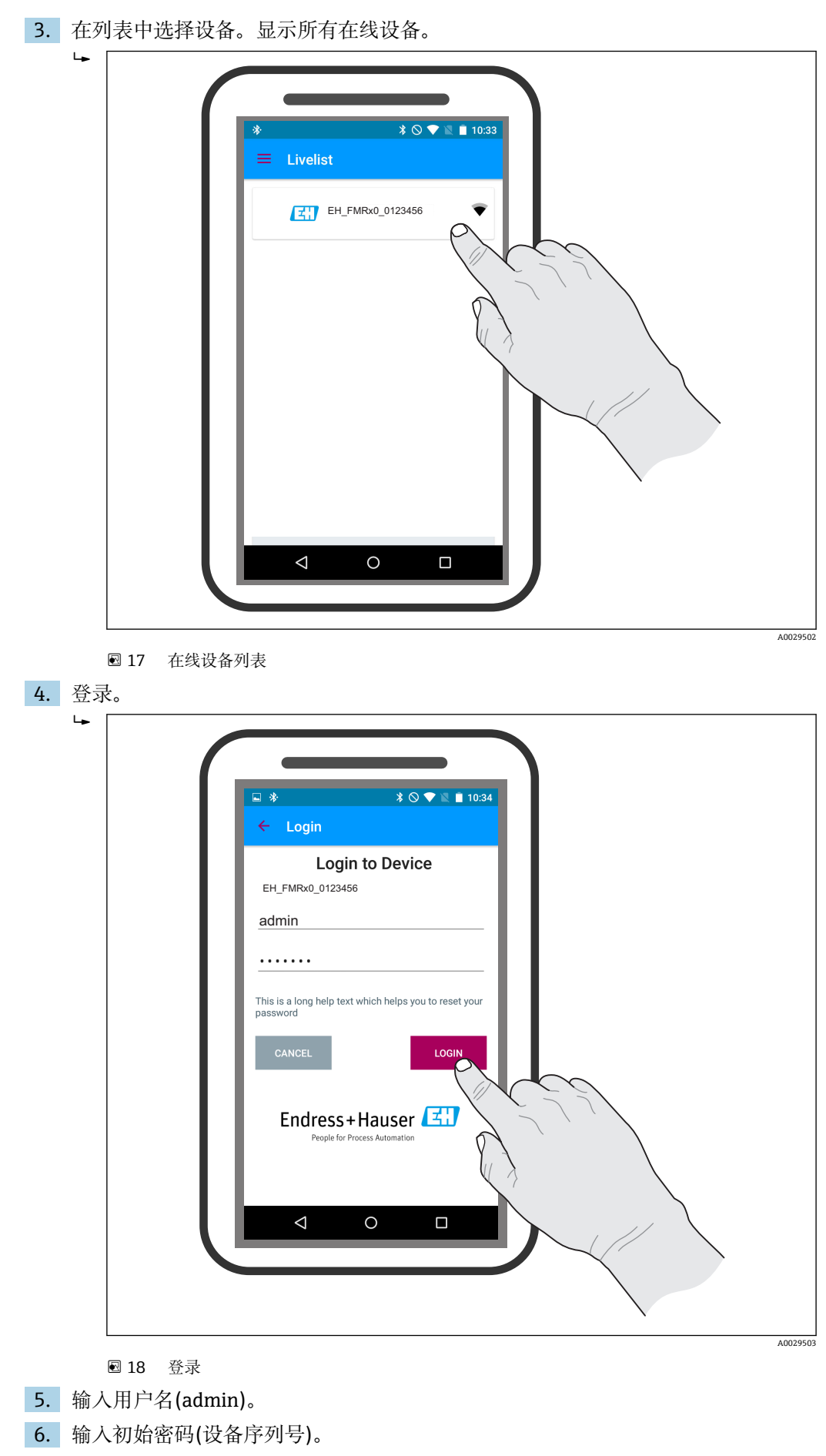

7. 首次登录成功后更改密码。

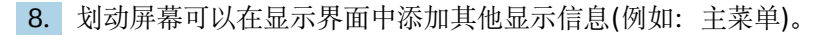

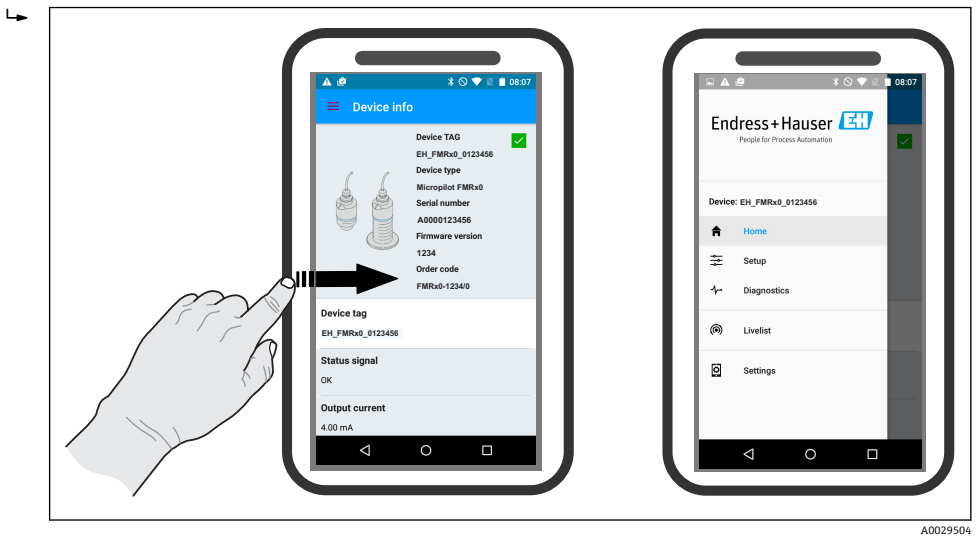

■19 主菜单

1 可以显示和记录包络线

除了包络线,还可以显示下列数值:

- D:距离
- L:物位
- A:幅值
- 截图保存显示区域(缩放功能)
- 视频保存未经缩放的完整区域。

还可以通过智能手机或平板电脑发送包络线(视频文件)。

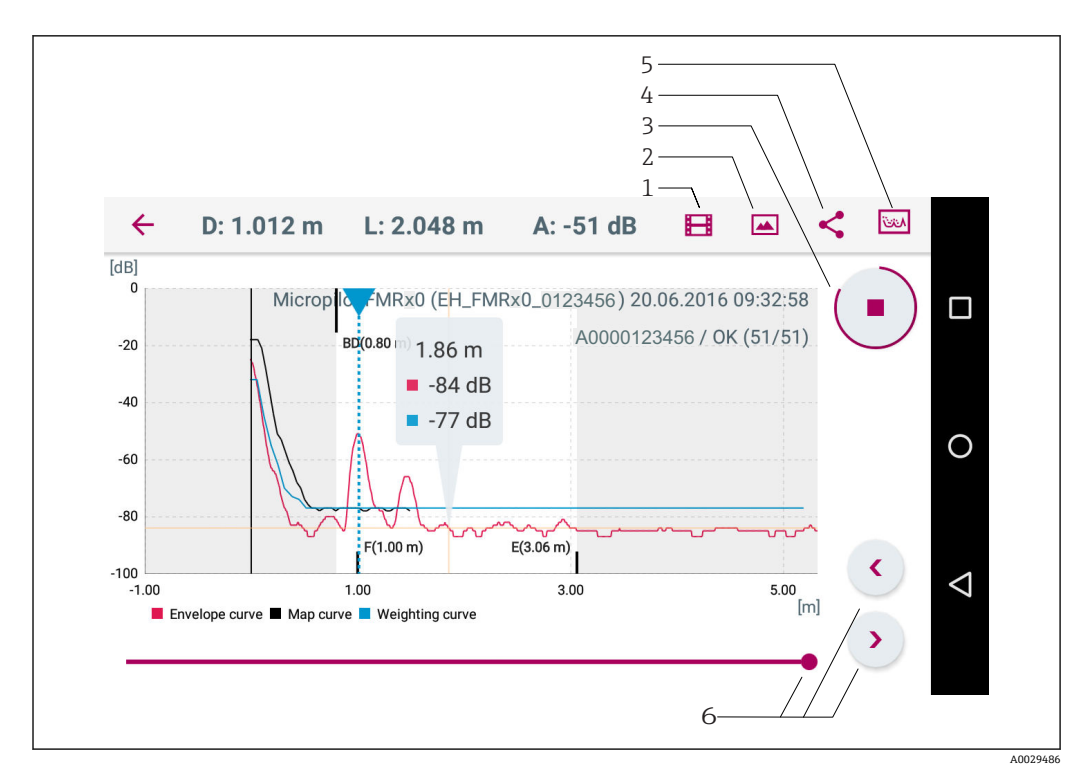

20 Android 界面

- 1 记录视频
- 
- 2 生成截图<br>3 启动/停止 3 启动/停止视频记录<br>4 发送视频
- 4 发送视频<br>5 进入抑制
- 5 进入抑制菜单<br>6 在时间轴上移
- 6 在时间轴上移动时间

<span id="page-24-0"></span>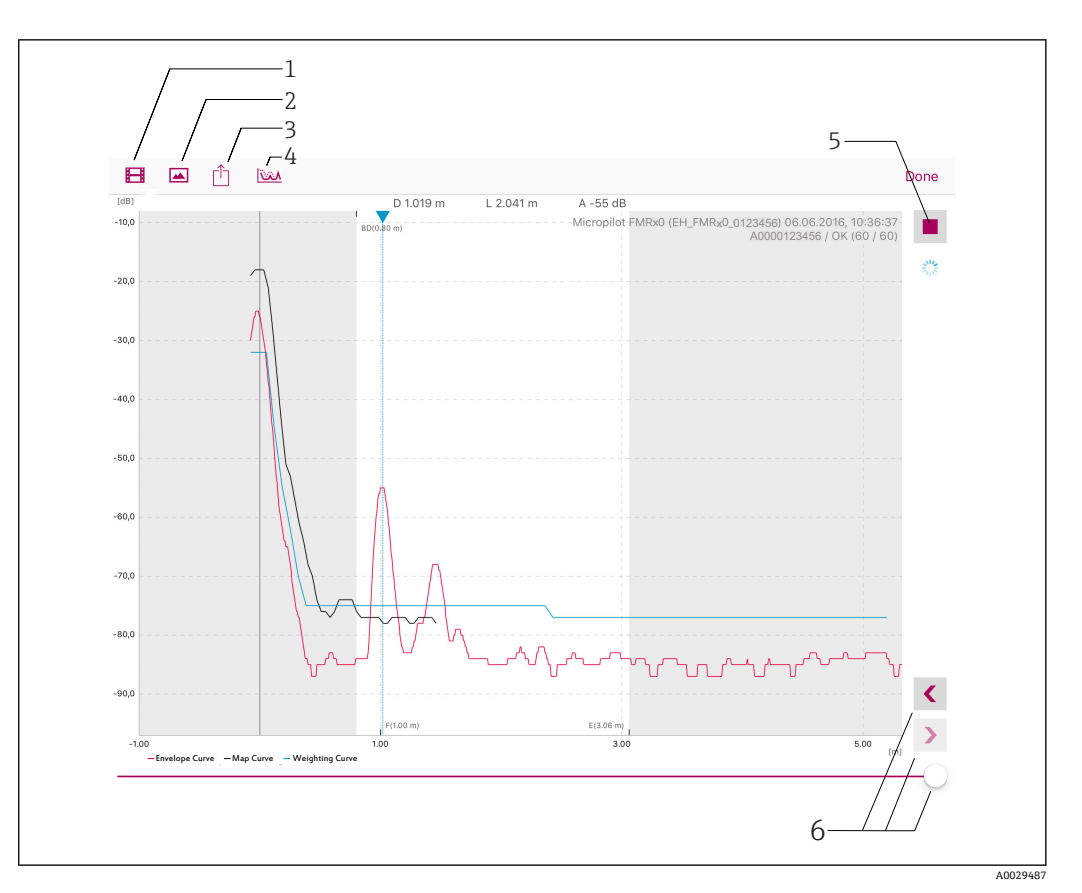

■ 21 iOS 界面

- 1 记录视频
- 2 生成截图
- -<br>3 发送视频<br>4 进入抑制
- 4 进入抑制菜单<br>5 启动/停止视频
- 5 启动/停止视频记录<br>6 在时间轴上移动时间 6 在时间轴上移动时间

# **11.3 通过调试工具进行液位测量设置**

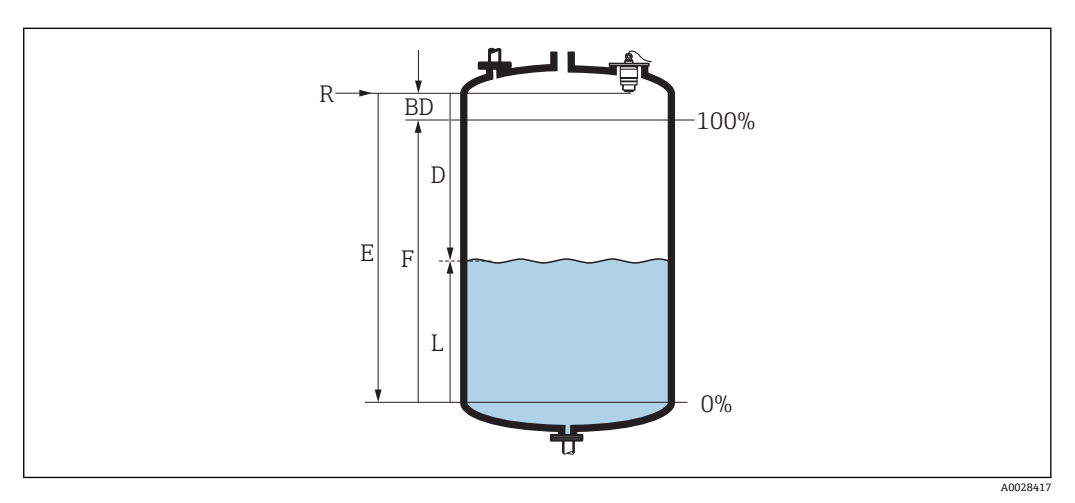

22 液位测量的设置参数

- 
- R 测量参考点<br>D 距离
- D<br>L<br>物位
- L 物位<br>E 空标
- E 空标 (零点)<br>F 满标 (=满量 ——<br>满标 (=满量程)
- BD 盲区距离
- <span id="page-25-0"></span>1. 菜单路径: 设置→设备位号
	- ► 输入设备位号
- 2. 菜单路径: 设置→距离单位
	- 选择距离计算的长度单位
- 3. 菜单路径: 设置→空标 设置空标距离 E (参考点 R 至最低液位间的距离)
- 4. 菜单路径:设置 → 满标 **► 设置满标距离 F (量程: 最高液位-最低液位)**
- 5. 菜单路径: 设置→距离
	- 显示距离 D,基于参考点(法兰下边缘/传感器的螺纹底部)的当前测量值至液位
- 6. 菜单路径:设置 → 物位
	- 显示液位测量值 L
- 7. 菜单路径: 设置→信号强度
	- 显示分析回波的信号强度
- 8. 菜单路径: 设置→距离调整 比较显示距离值和当前值,用于启动干扰回波抑制
- 9. 菜单路径: 设置→抑制距离
	- 通过此参数确定记录新抑制的距离
- 10. 菜单路径: 设置→当前抑制距离
	- 显示已记录抑制的距离

#### **11.3.1 百分比显示液位值(%)**

基于满标/空标和设定 4...20 mA 输出信号, 4 mA 液位值(空标)和 20 mA 液位值(满标) 可以直接设置为长度单位。

基于满标可以比例计算标准液位信号,例如:0…100 %液位。0 %和 100 %的两个基本 数值可以直接分配给 4 mA 和 20 mA 模拟量输出值。

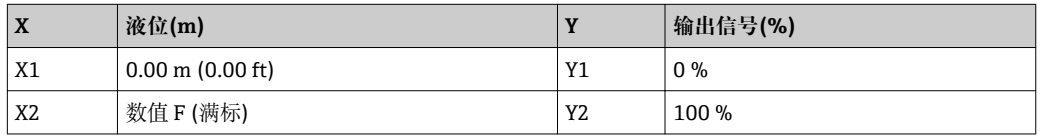

#### **通过 SmartBlue 设置**

- 1. 菜单路径: 主菜单→设置→高级设置→线性化类型 ← 选择线性化表
- 2. 打开线性化表
- 3. X1 = 设置 0 %对应液位值(m / ft)
- 4. X2 = 设置 100 %对应液位值(m / ft)
- 5. 开启线性化表

### <span id="page-26-0"></span>**11.4 数据访问 - 安全性**

#### **11.4.1 通过 SmartBlue 中的访问密码实现软件锁定**

设置参数可以通过访问密码实现写保护(软件锁定)。

▶ 菜单路径: 设置 → 高级设置 → 管理员 → 管理员 1 → 设置访问密码 → 确认密码 输入的密码不得为"0000"和最近一次使用的密码。

一旦定义了访问密码,只有当在**输入访问密码** 参数中输入访问密码后,写保护模式才能 切换至维护模式。工厂设定值未更改或输入 0000 时, 设备处于维护模式且其设置参数 不受写保护, 随时可以被修改。

#### **11.4.2 通过 SmartBlue 解锁**

‣ 菜单路径:设置 → 高级设置 → Zugriffsrechte Bediensoftware → 输入访问密码

#### **11.4.3 Bluetooth®无线技术**

#### **通过 Bluetooth®无线技术进行信号传输,是经 Fraunhofer 研究所测试的加密方法(第 三方机构)。**

- 没有 SmartBlue App, 设备无法被 Bluetooth®无线技术识别
- 仅建立**一个**传感器和**一台**智能手机或平板电脑之间的点对点连接。
- 可以关闭 SmartBlue 中的 Bluetooth®无线接口。

#### **关闭 Bluetooth®无线技术接口**

- ▶ 菜单路径: 设置 → 通信 → 蓝牙调试 → 蓝牙模式
	- 关闭 Bluetooth®无线技术接口。"Off"位置关闭 app 远程访问。

#### **重新打开 Bluetooth®无线技术接口**

Bluetooth®无线技术接口关闭时, 只有执行下列复位操作后才能重新打开:

- 1. 接通设备电源
	- **►** 等待 10 min 后, 打开 2 min 时间窗口
- 2. 在此时间窗口中, 使用 SmartBlue (app)可以重新打开 FMR10 Bluetooth®无线技术 接口
- 3. 菜单路径: 设置 → 通信 → 蓝牙调试 → 蓝牙模式
	- 打开 Bluetooth®无线技术接口。"On"位置打开 app 远程访问。

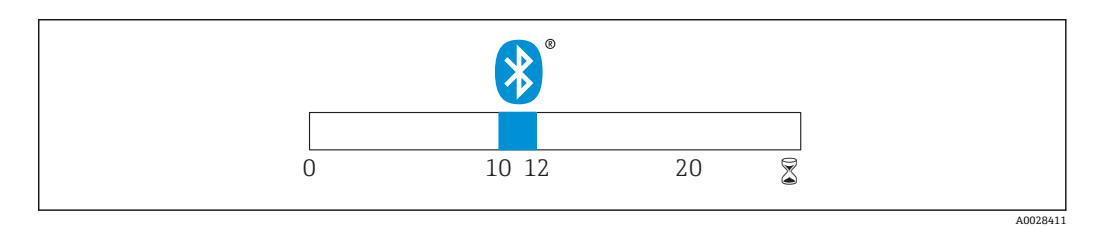

■ 23 Bluetooth®无线技术恢复步骤的时间进度; 时间: min

# <span id="page-27-0"></span>**12 诊断和故障排除**

# **12.1 常规故障排除**

# **12.2 常见错误**

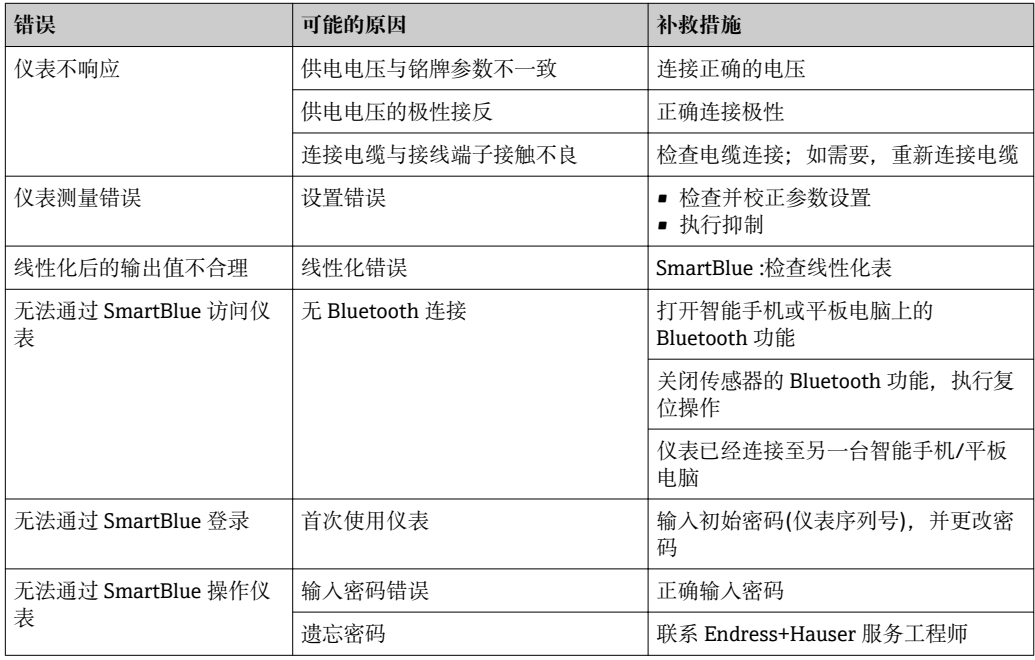

### <span id="page-28-0"></span>**12.3 诊断事件**

#### **12.3.1 调试工具中的诊断事件**

调试工具中出现诊断事件时,状态信号显示在顶部左侧的状态区中,同时显示相应的事 件等级图标,符合 NAMUR NE 107 标准:

- 故障(F)
- 功能检查(C)
- 非工作状态(S)
- 需要维护(M)

#### **查看补救信息**

- 1. 进入**诊断** 菜单。
	- 在**当前诊断信息** 参数中纯文本显示诊断事件。
- 2. 在显示区右侧将光标放置在**当前诊断信息** 参数上。
	- 显示当前诊断事件的补救措施的提示说明。

# **12.4 诊断事件列表**

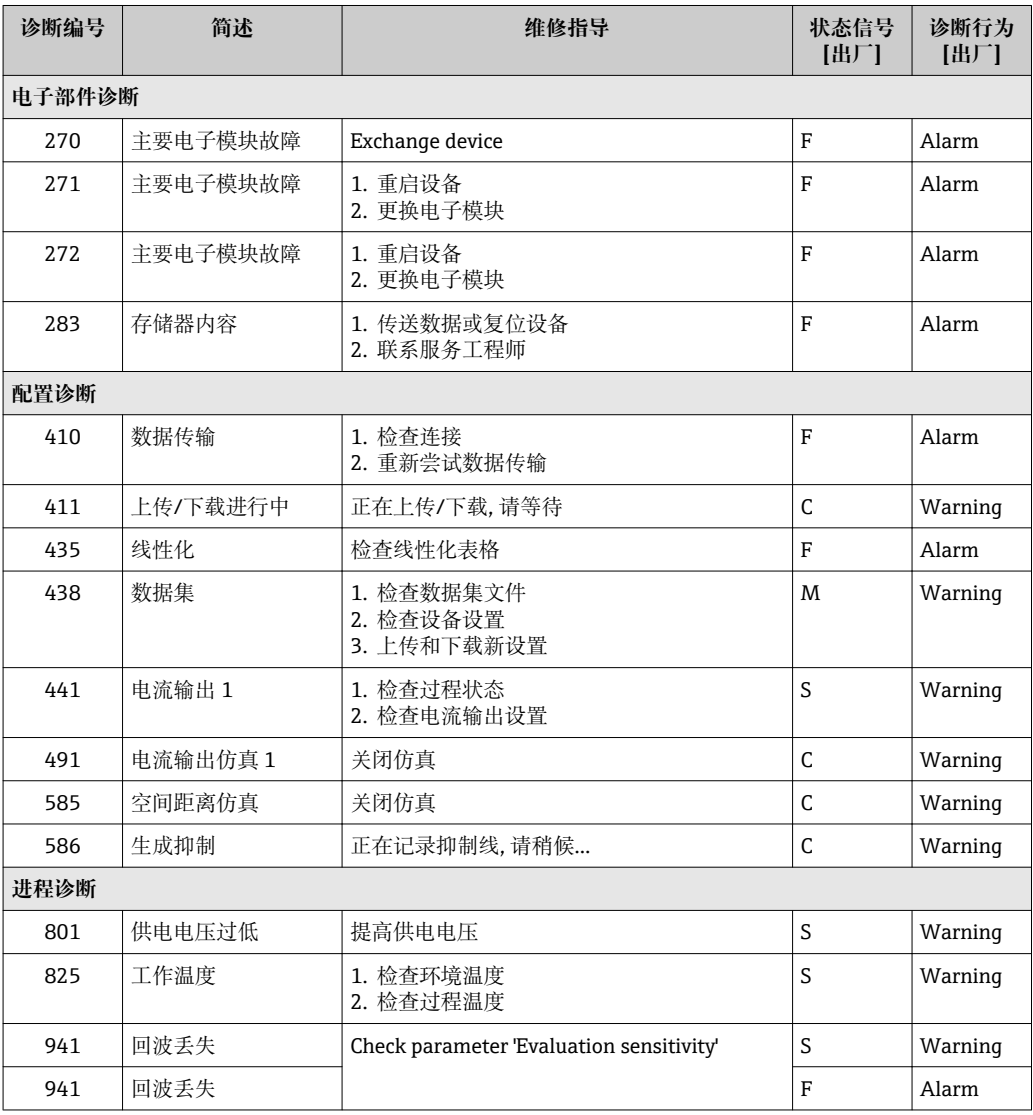

# <span id="page-29-0"></span>**13 维护**

无需特殊维护。

# **13.1 外部清洁**

进行仪表外部清洁时,始终使用不会损坏仪表表面和密封圈的清洗剂。

### **13.2 密封圈**

应定期更换传感器的过程密封圈(过程连接处)。更换间隔时间与清洗频率、清洗温度和 介质温度相关。

# <span id="page-30-0"></span>**14 修理**

#### **14.1 概述**

#### **14.1.1 修理定义**

Endress+Hauser 将修理定义为:仅在仪表更换时执行的修理操作。

#### **14.1.2 更换仪表**

更换仪表后,必须重新设置参数,可能需要重新进行干扰回波抑制或线性化。

#### **14.1.3 返厂**

订货错误设备或发货错误时,必须返回测量仪表。作为 ISO 认证企业,Endress+Hauser 依据相关规定中特定程序,针对已接液的产品进行处理。为了确保安全、快速和专业地 返回仪表,请参考 Endress+Hauser 网址上的返回设备步骤和条件: http://www.endress.com/support/return-material

#### **14.1.4 废弃**

废弃时,按照材料类别分类回收仪表部件。

# <span id="page-31-0"></span>**15 附件**

# **15.1 概述**

### **仪表类附件**

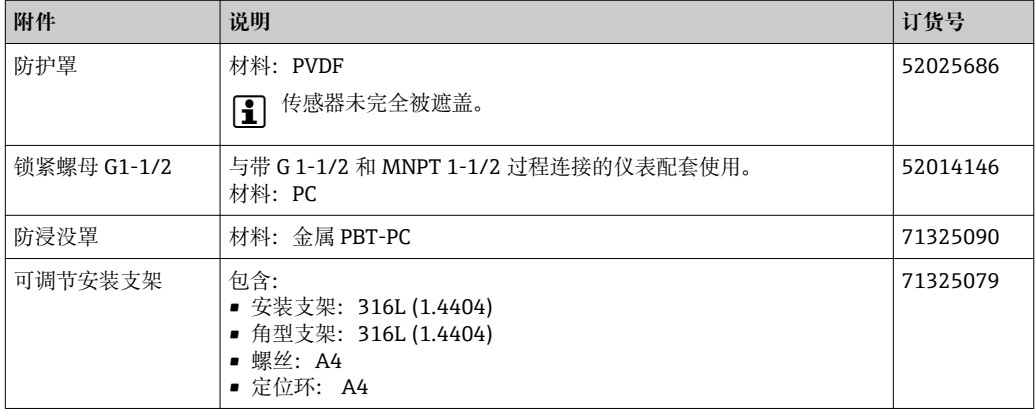

#### **仪表类附件:法兰**

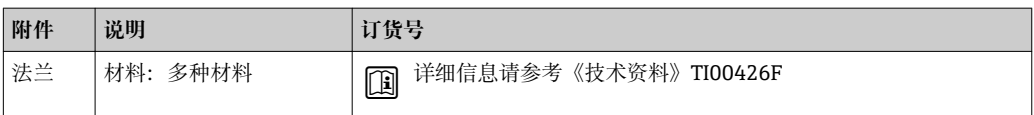

#### **系统组件**

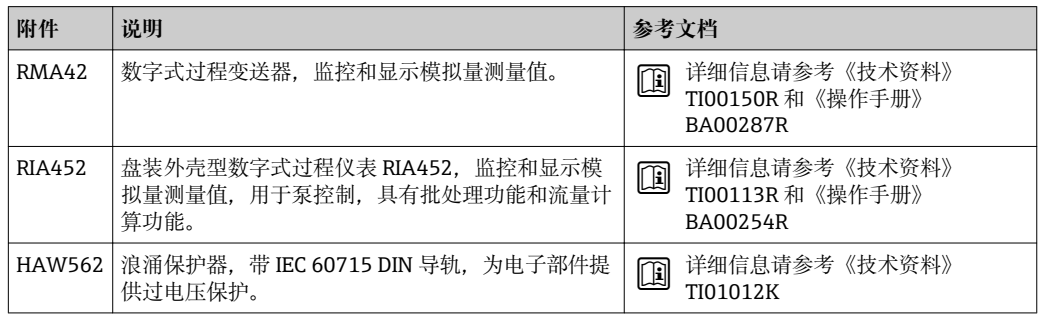

其他附件信息请参考《技术资料》TI01267F (FMR20)

# **16 操作菜单**

# **16.1 操作菜单概述(SmartBlue)**

菜单路径 圖圖 操作菜单

<span id="page-32-0"></span>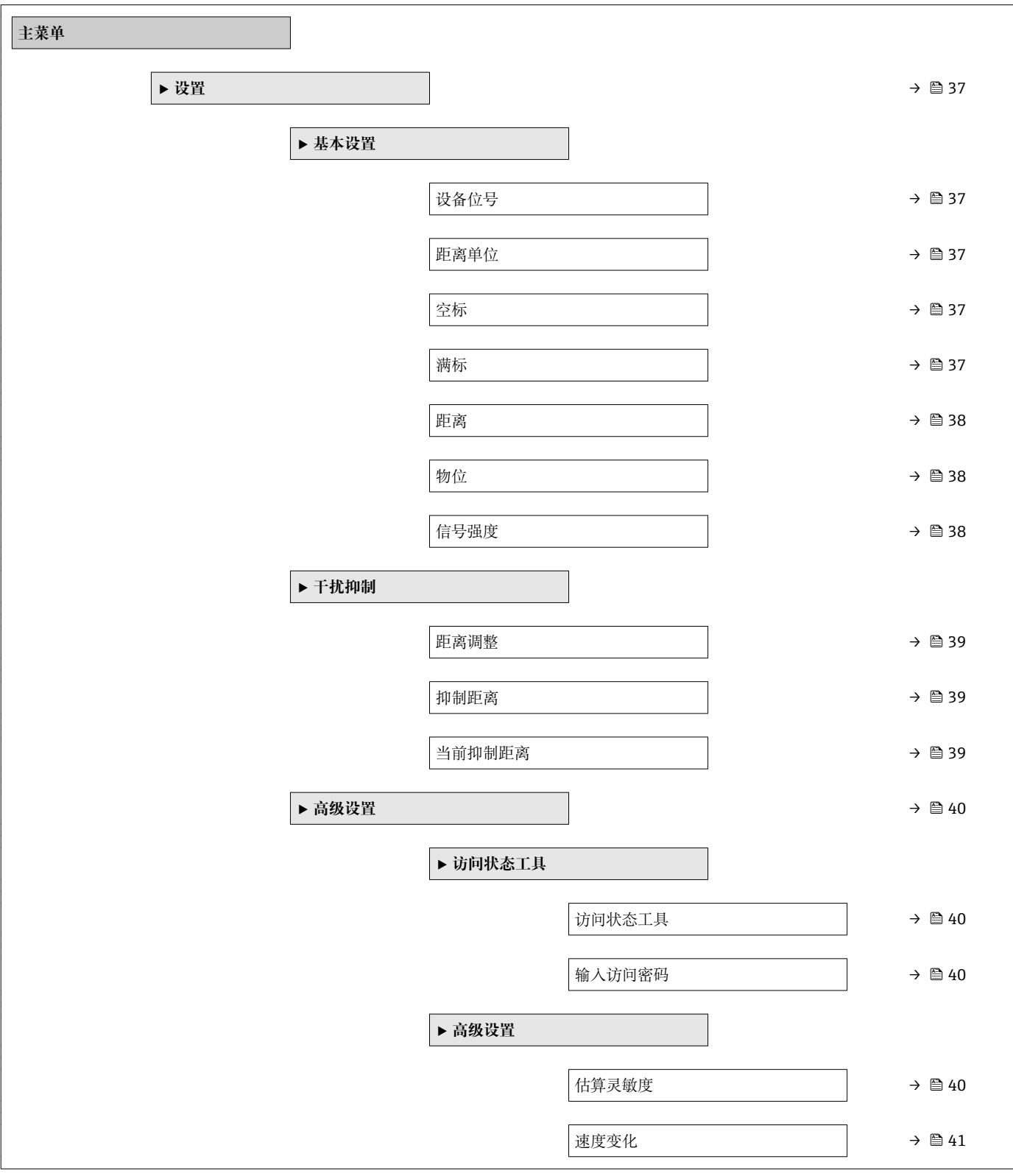

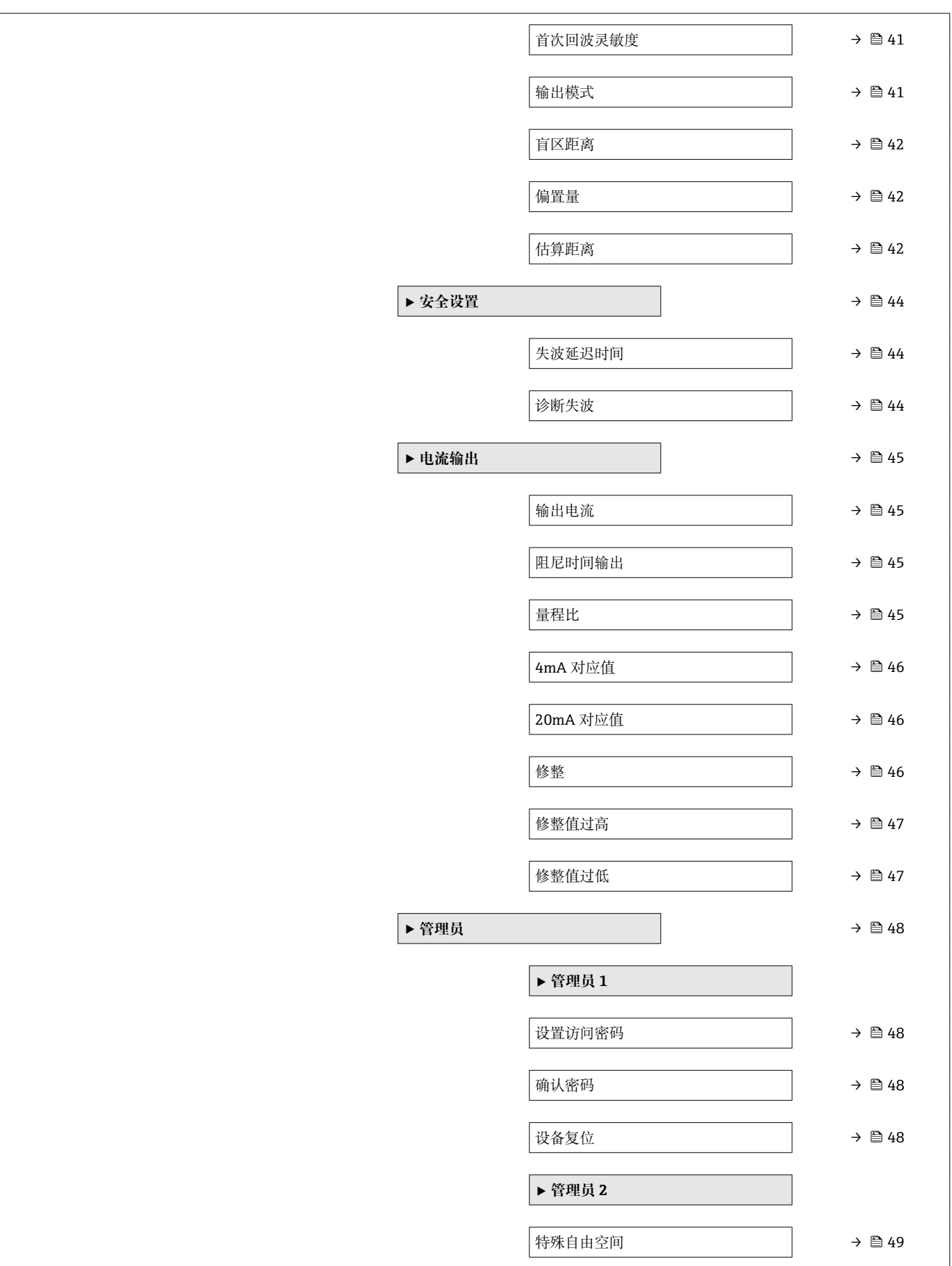

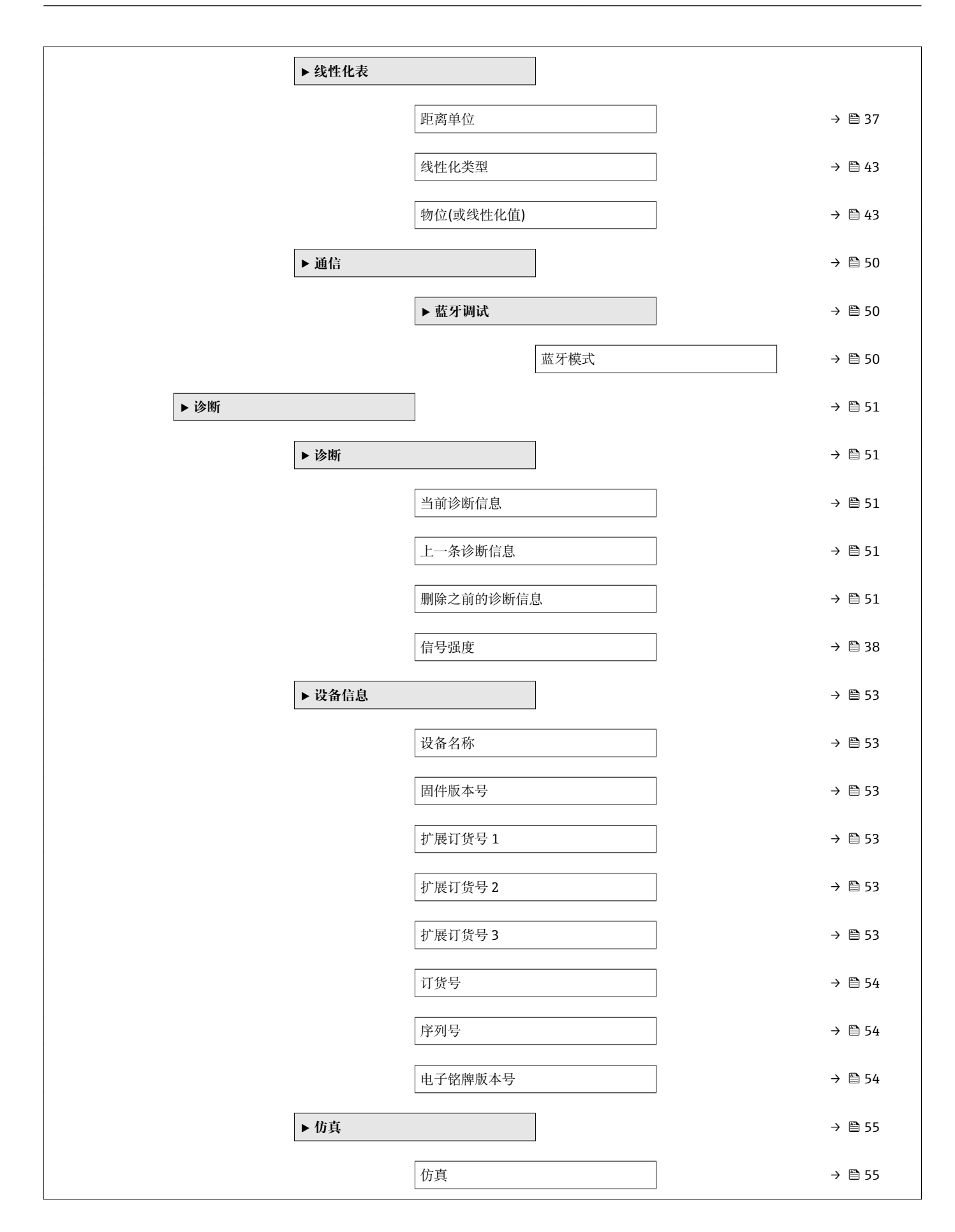

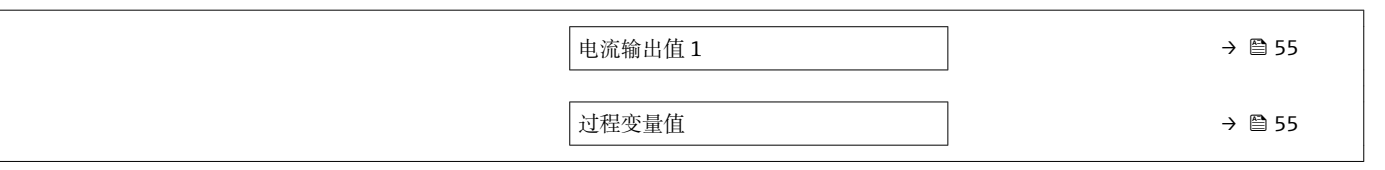

# **16.2 "设置" 菜单**

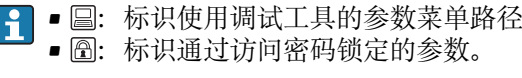

菜单路径 国 设置

<span id="page-36-0"></span>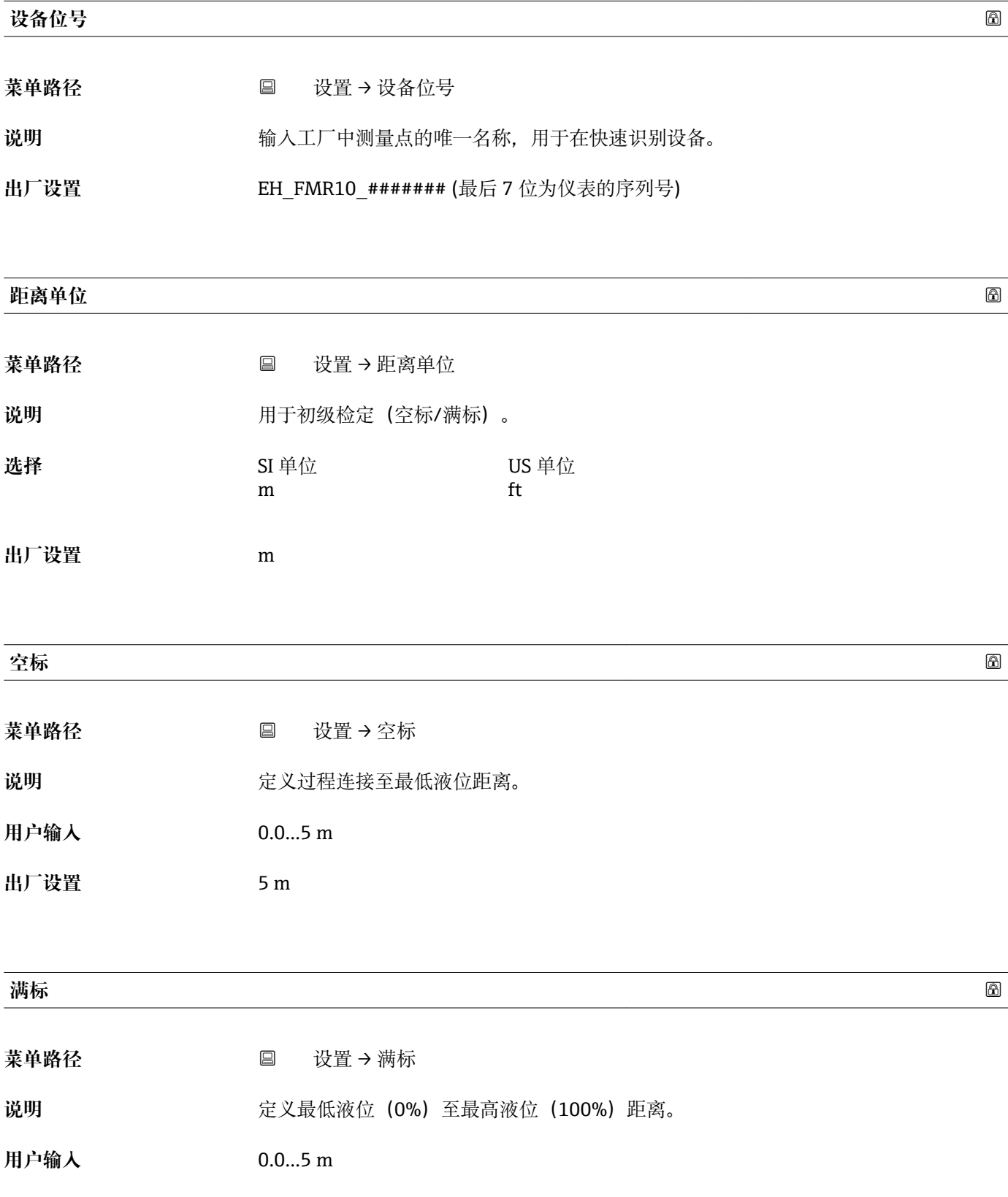

Endress+Hauser 37

<span id="page-37-0"></span>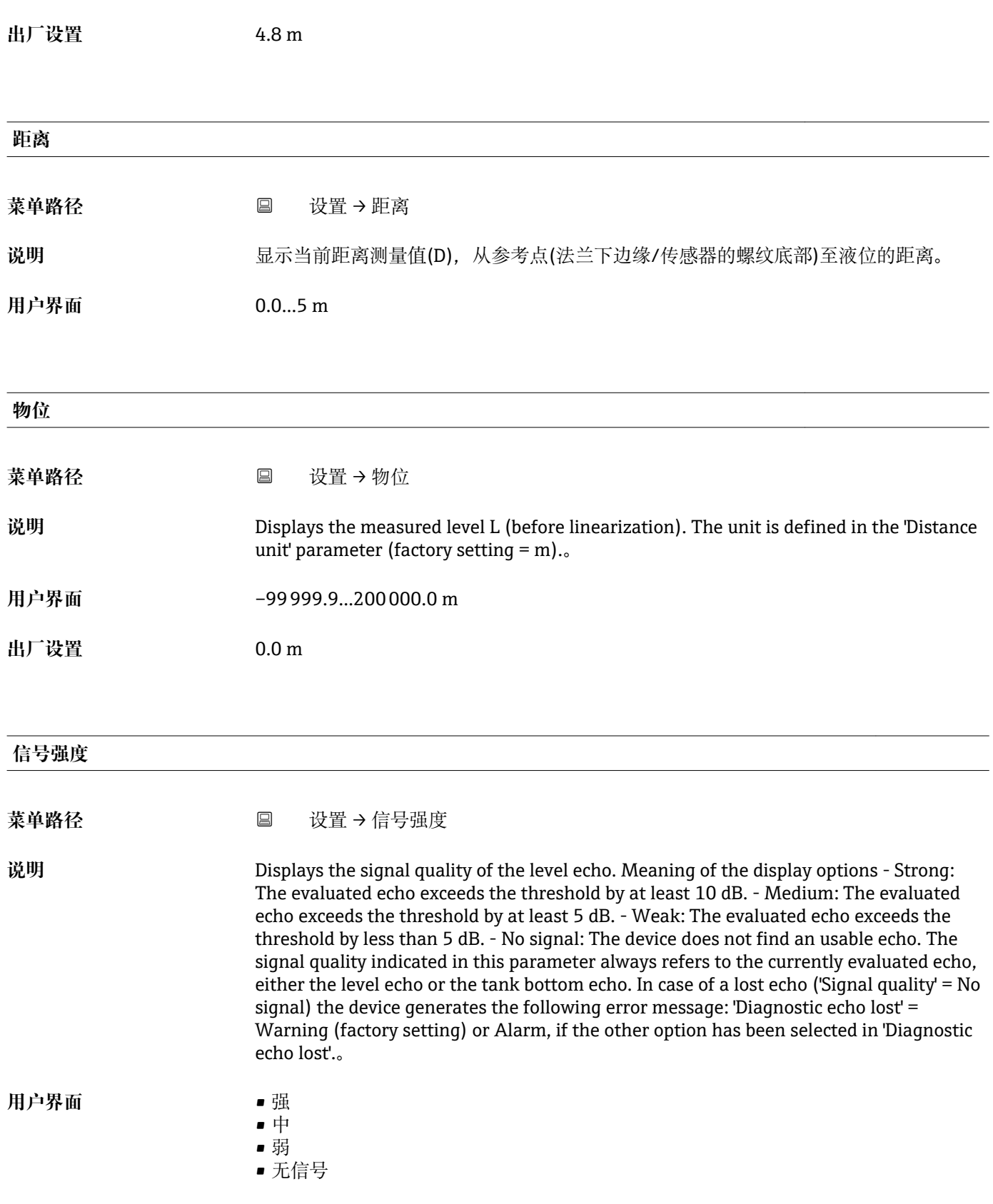

<span id="page-38-0"></span>**距离调整** 菜单路径 → <sub>国</sub> 设置 → 距离调整 说明 **Does the measured distance match the real distance? Select one of the options: - Manual** map To be selected if the range of mapping is to be defined manually in the 'Mapping end point' parameter. A comparison between actual and indicated distance is not required in this case. - Distance ok To be selected if the measured distance matches the actual distance. The device performs a mapping. - Distance unknown To be selected if the actual distance is unknown. A mapping can not be performed in this case. - Factory map To be selected if the present mapping curve (if one exists) is to be deleted. The device returns to the 'Confirm distance' parameter and a new mapping can be recorded.。 选择<br>
■ 手动抑制 • 距离正确 • 距离未知 • 出厂抑制 **出厂设置** 距离未知

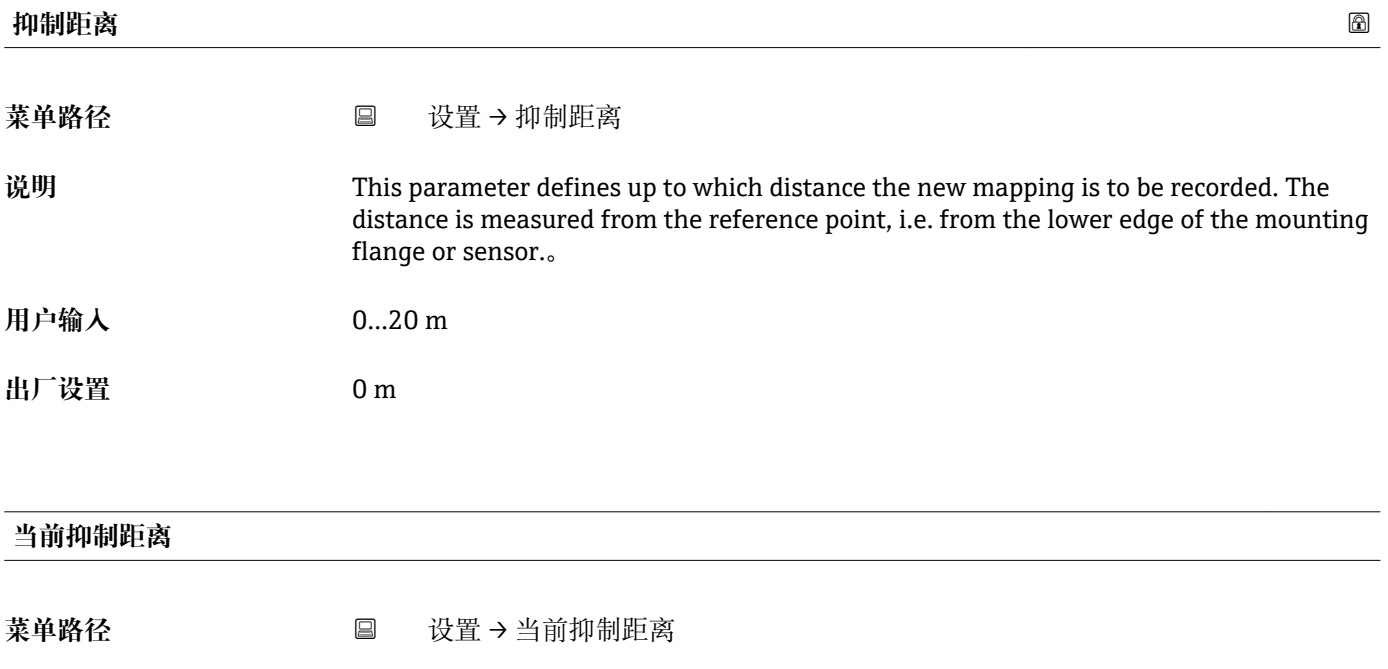

说明 Indicates up to which distance a mapping has already been recorded..

**用户界面** 0…100 m

#### **16.2.1 "高级设置" 子菜单**

菜单路径 ■■■ 设置→高级设置

#### <span id="page-39-0"></span>**访问状态工具**

菜单路径 设置 → 高级设置 → 访问状态工具

说明 **说明 医**示通过调试工具的参数访问权限。

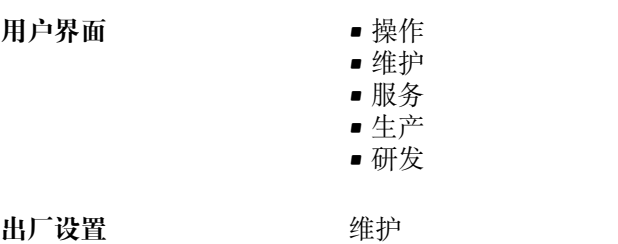

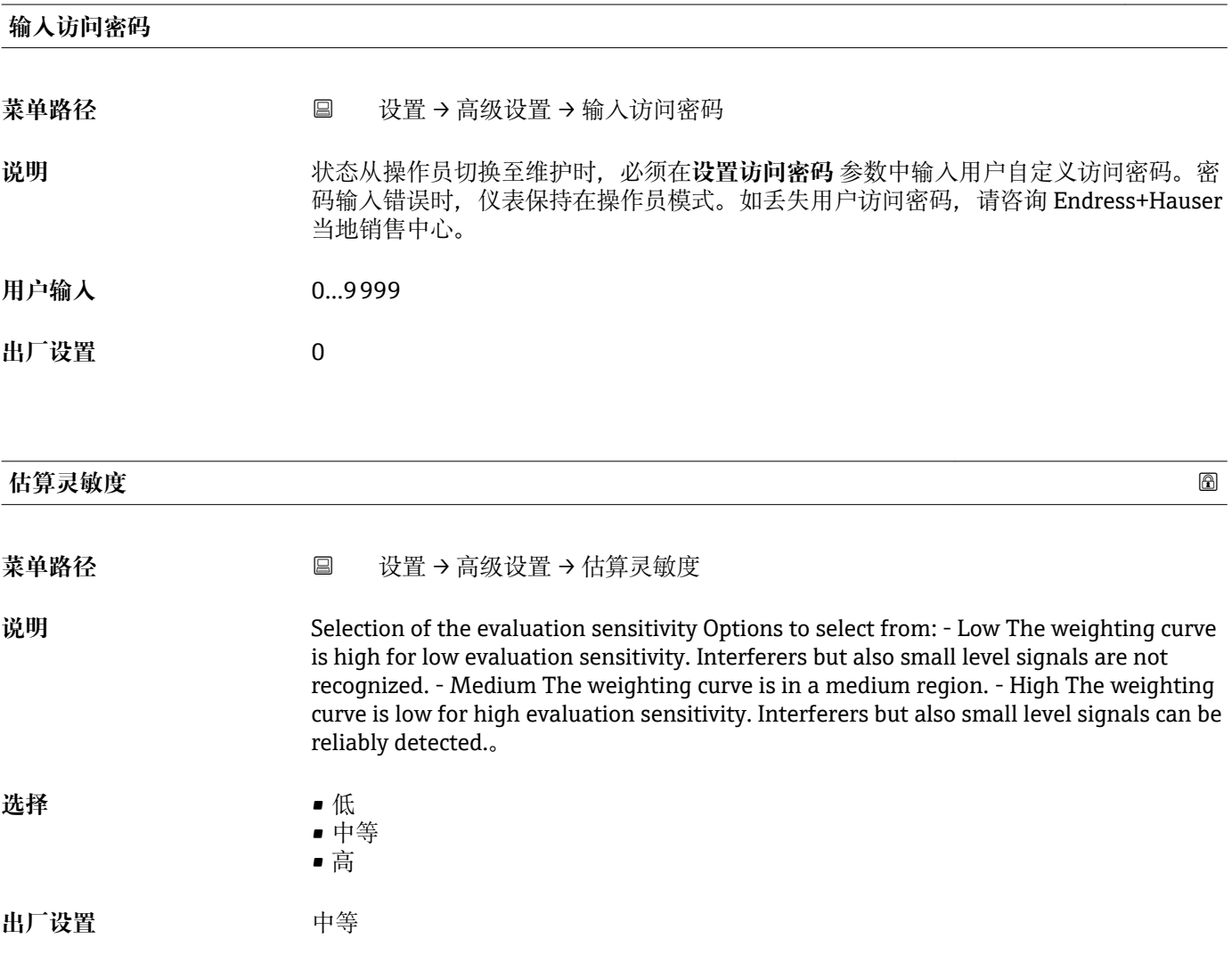

<span id="page-40-0"></span>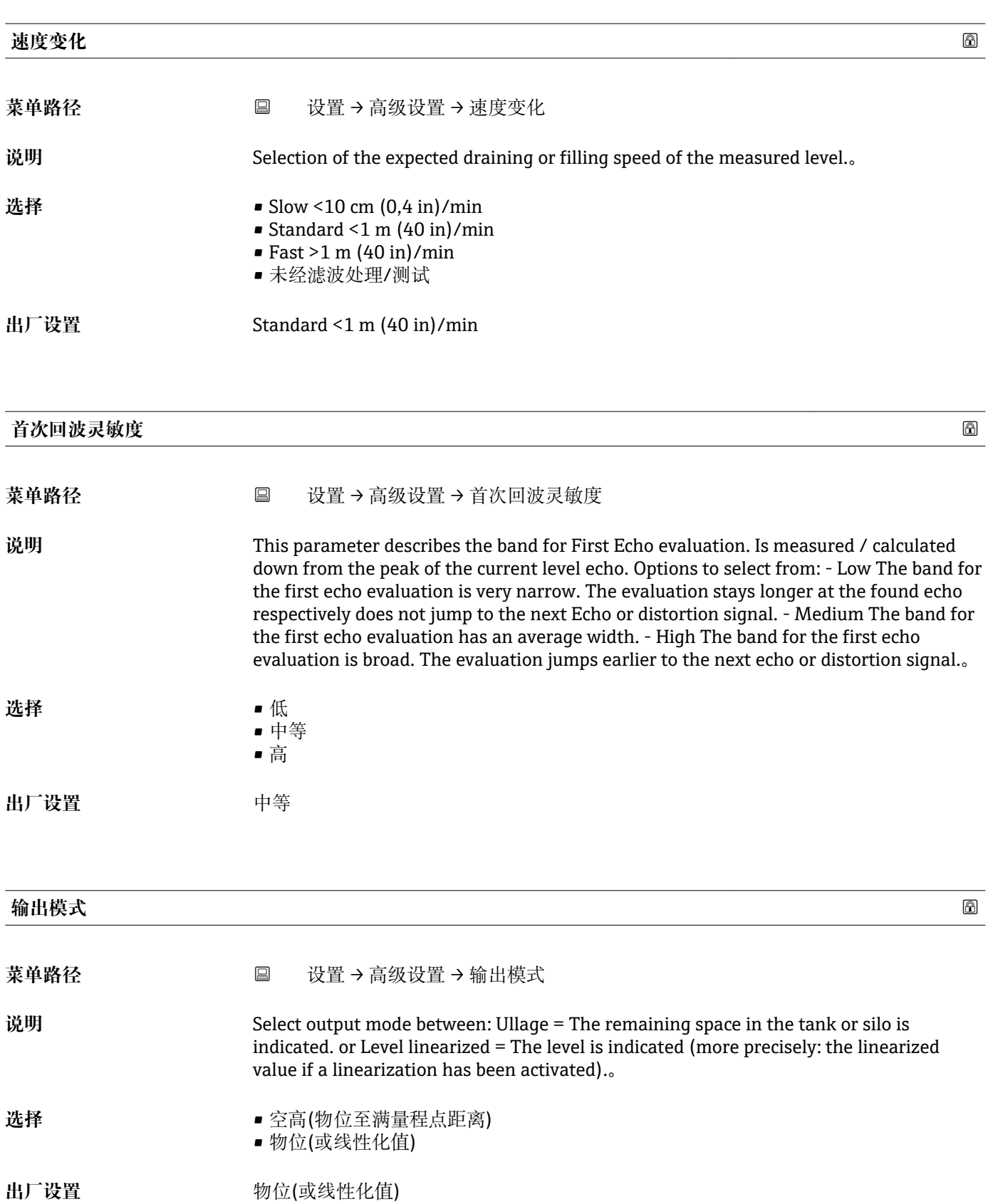

<span id="page-41-0"></span>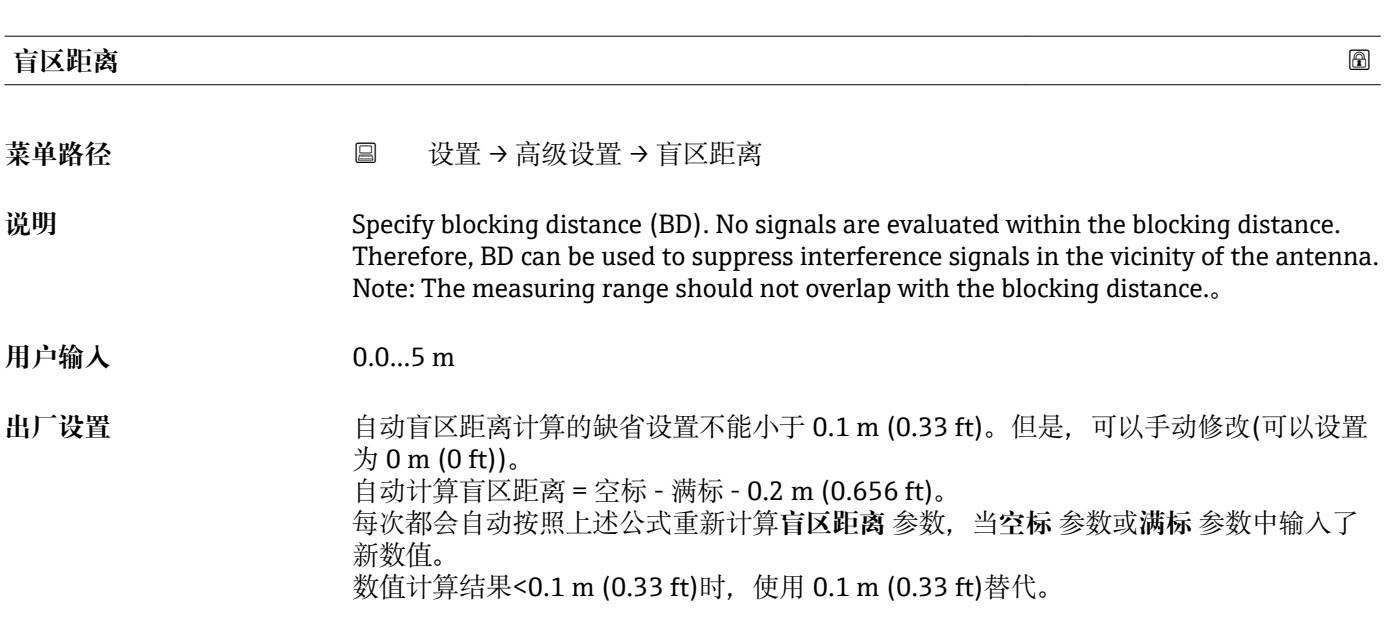

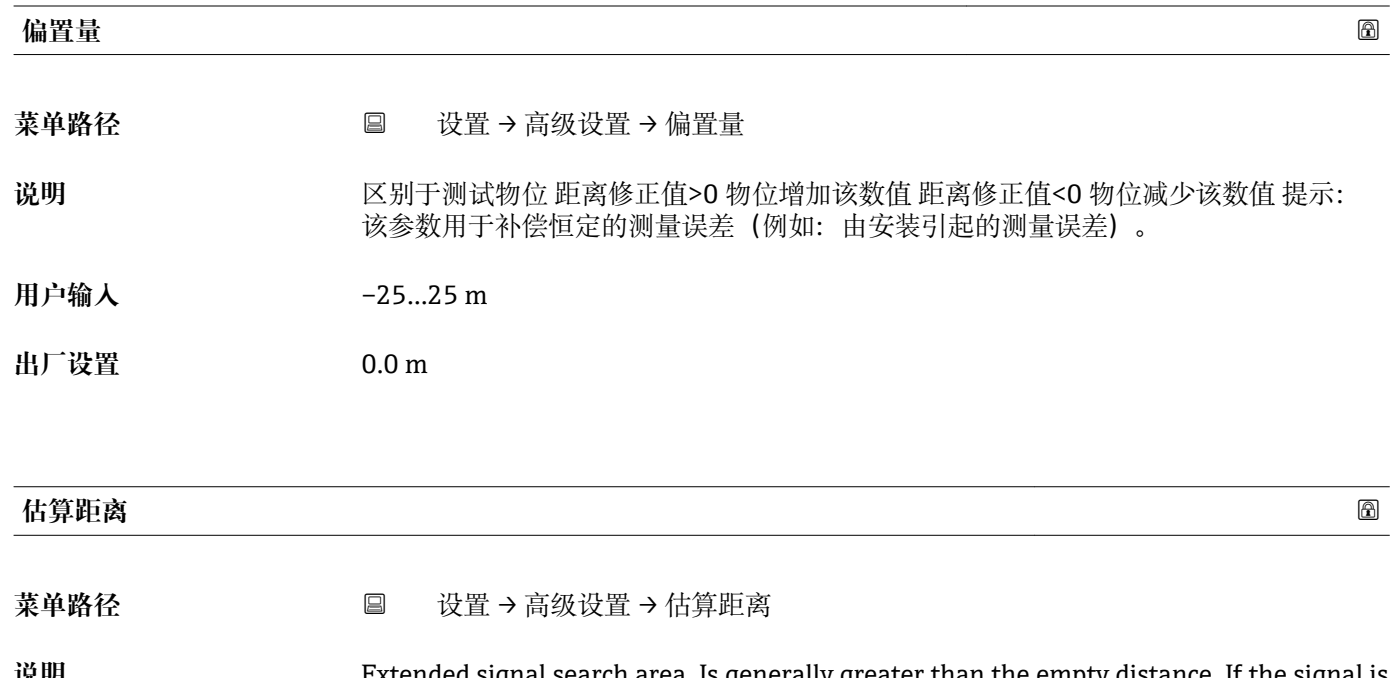

**说明** Extended signal search area. Is generally greater than the empty distance. If the signal is found below the empty distance, '0' (empty) is indicated as measured value. Only for signals, detected below the 'Evaluation distance', the error 'Echo Lost' is issued. e.g. flow measurement in overflow weirs。

**用户输入** 0…20 m

**出厂设置** 7.5 m

<span id="page-42-0"></span>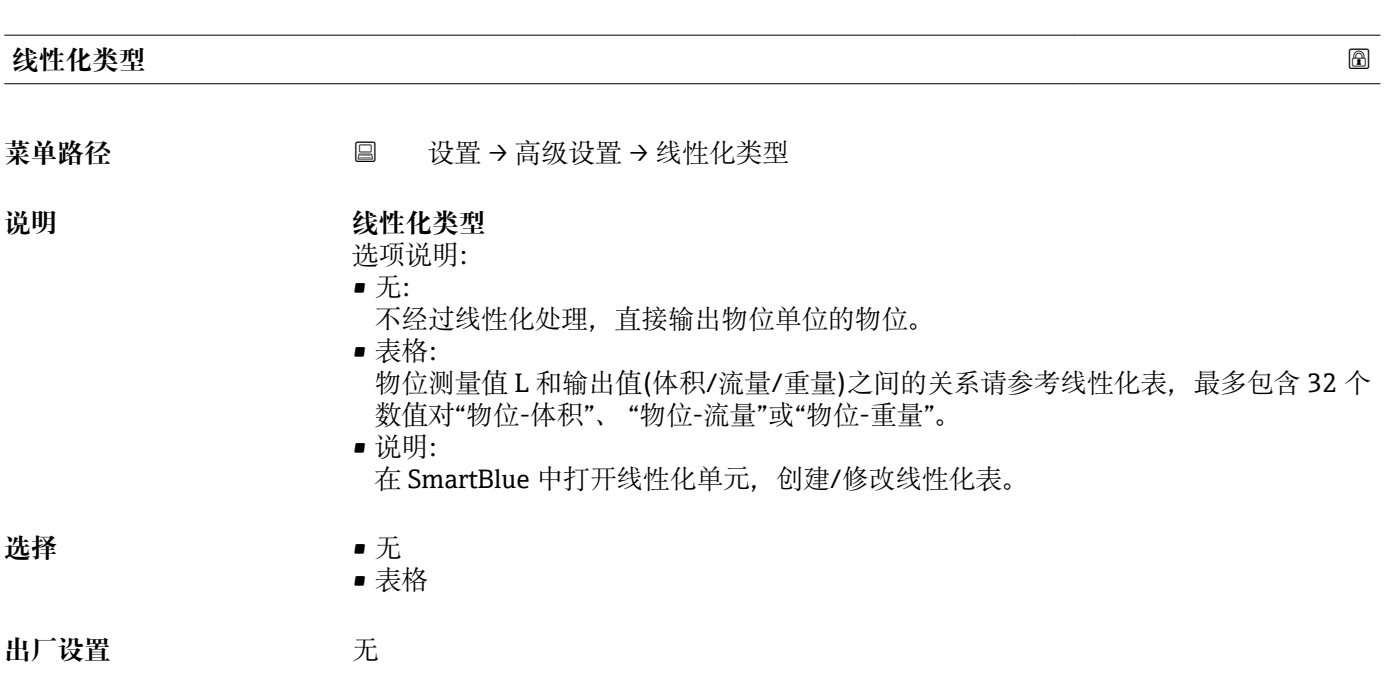

### **物位(或线性化值)**

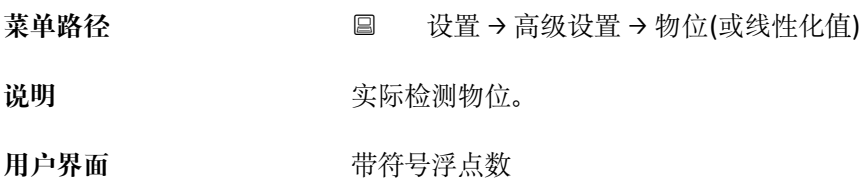

#### **"安全设置" 子菜单**

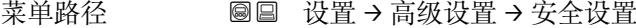

<span id="page-43-0"></span>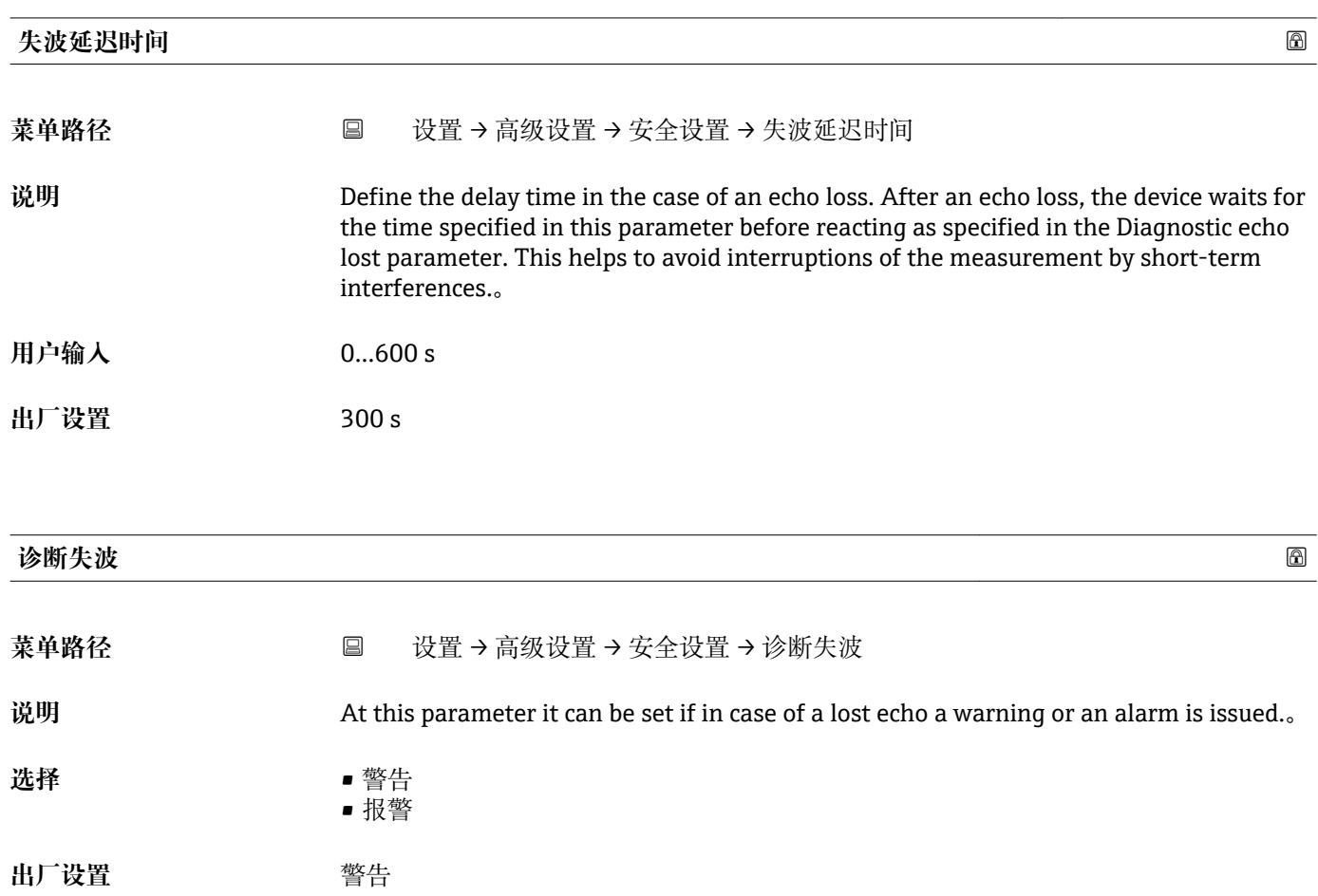

#### **"电流输出" 子菜单**

菜单路径 圖圖 设置 → 高级设置 → 电流输出

<span id="page-44-0"></span>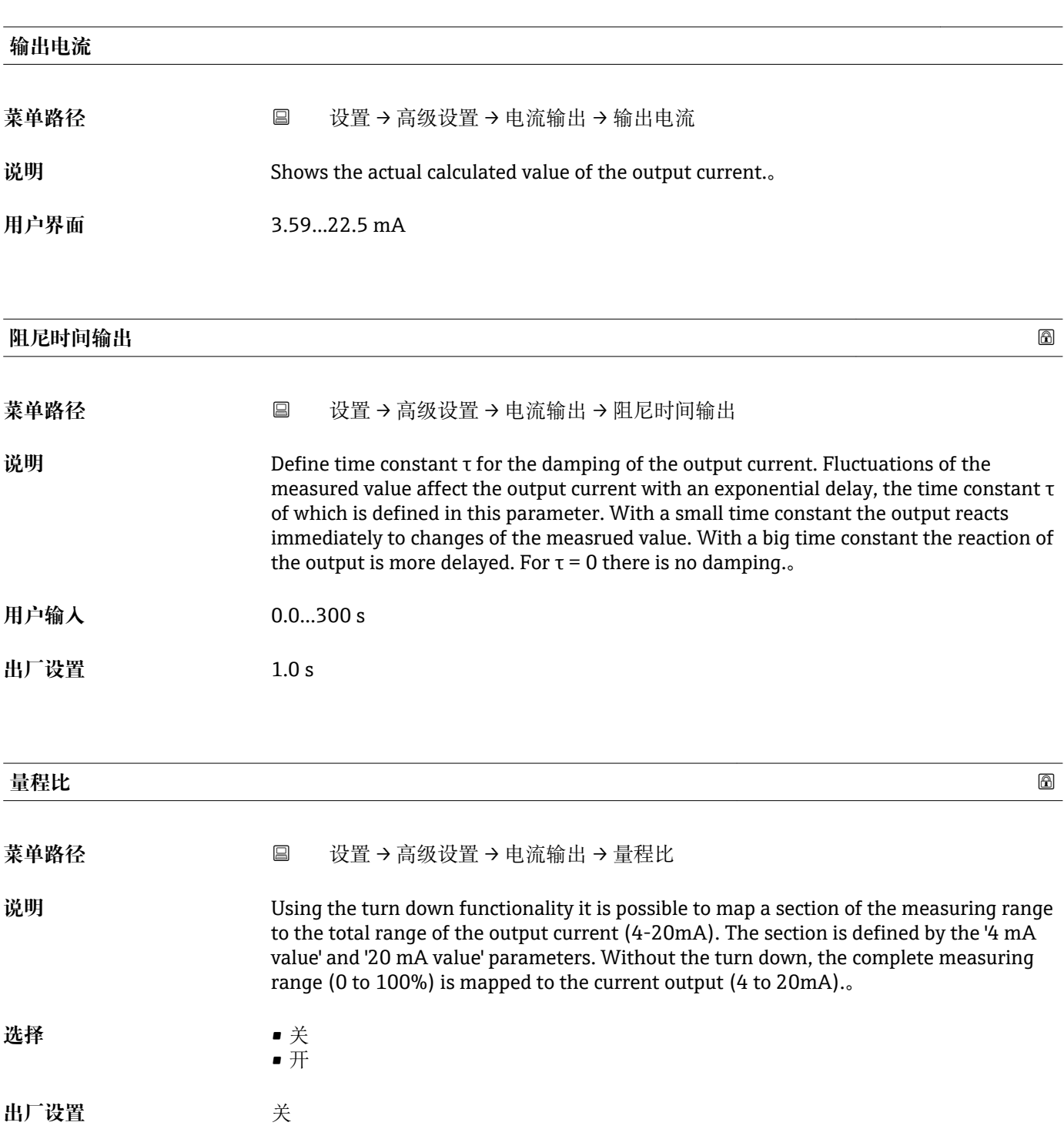

<span id="page-45-0"></span>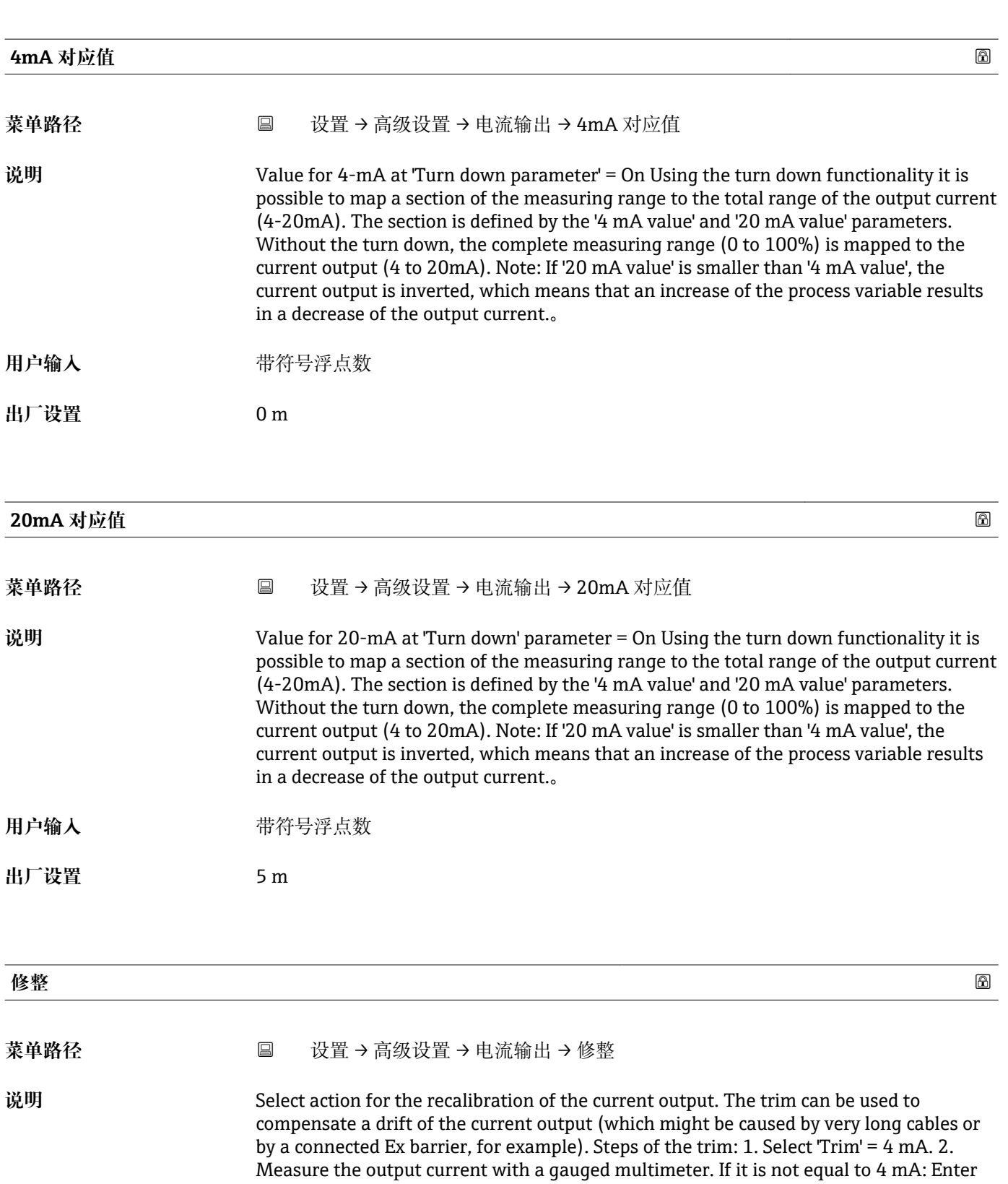

measured value in the 'Trim value low' parameter. 3. Select 'Trim' = 20 mA. 4. Measure the output current with a gauged multimeter. If it is not equal to 20 mA: Enter the measured current into the 'Trim value high' parameter. 5. Select 'Trim' = Calculate. The device calculates the new scaling of the output current and stores it in the RAM.。

<span id="page-46-0"></span>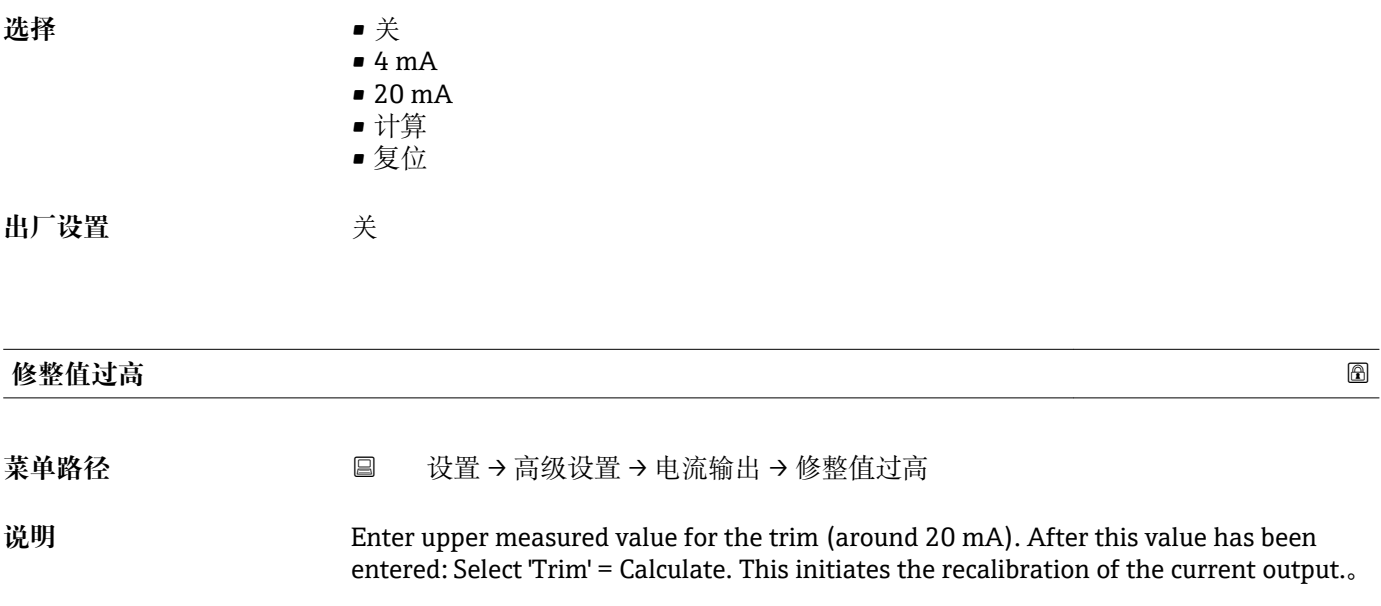

**用户输入** 18.0…22.0 mA

**出厂设置** 20.0 mA

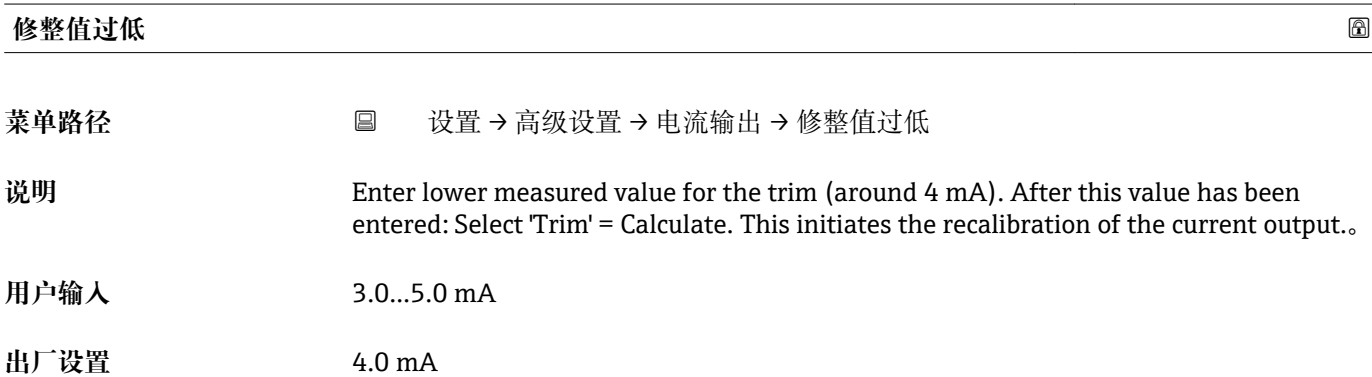

#### **"管理员" 子菜单**

菜单路径 圖圖 设置 → 高级设置 → 管理员

<span id="page-47-0"></span>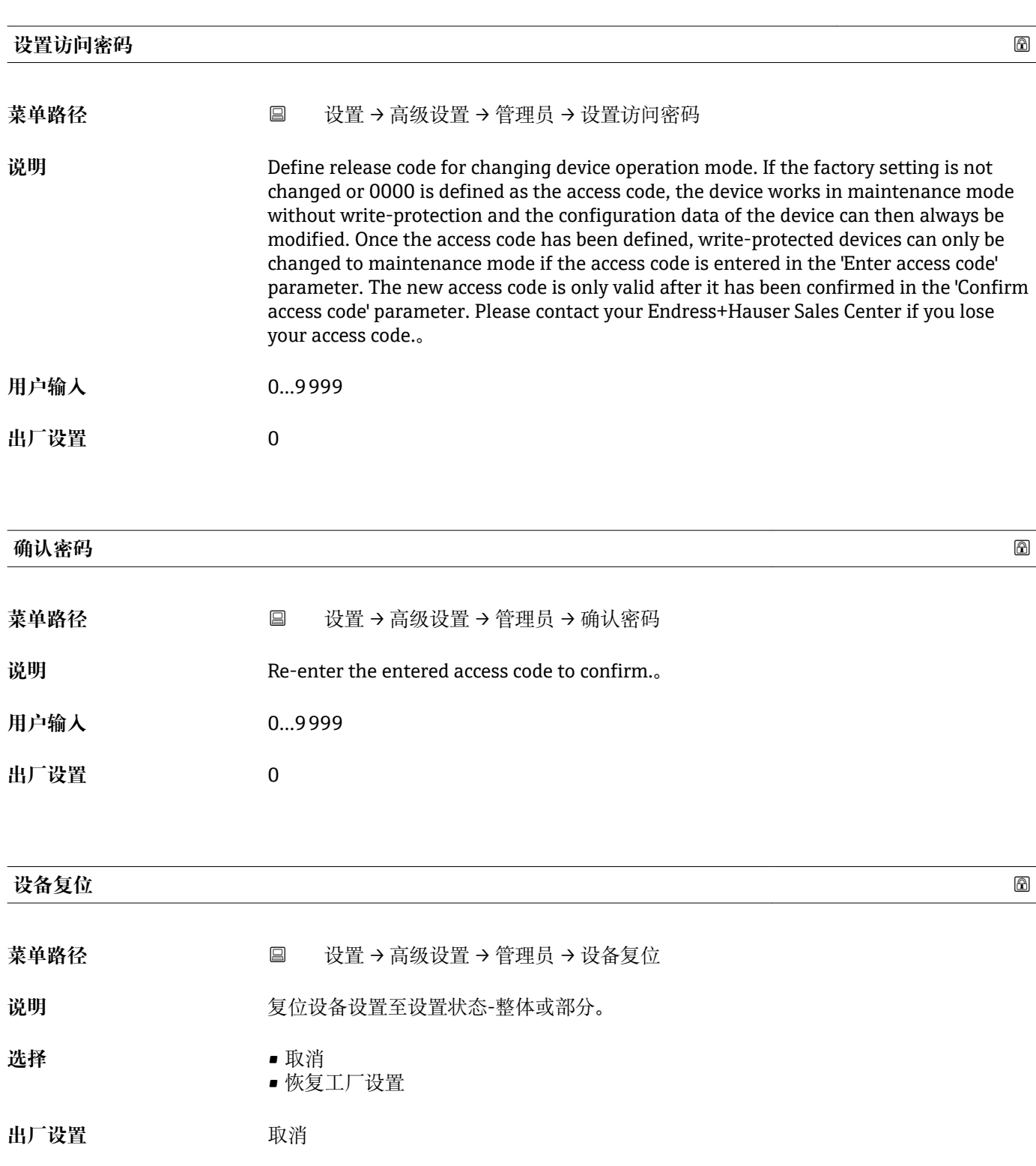

<span id="page-48-0"></span>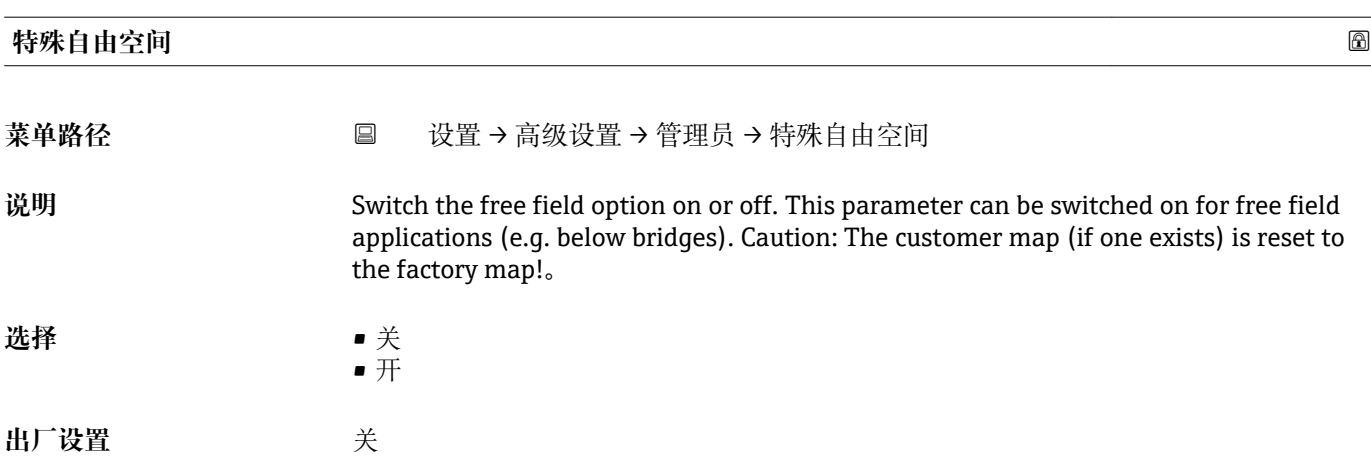

### <span id="page-49-0"></span>**16.2.2 "通信" 子菜单**

菜单路径 圖圖 设置→通信

**"蓝牙调试" 子菜单**

菜单路径 圖圖 设置→通信→蓝牙调试

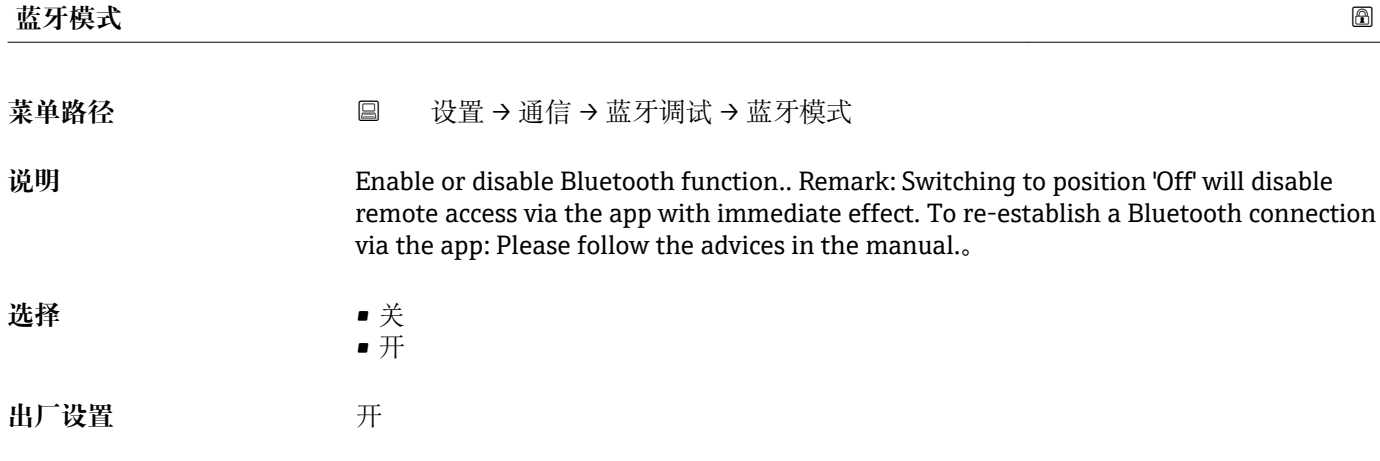

# **16.3 "诊断" 子菜单**

菜单路径 图图 诊断

<span id="page-50-0"></span>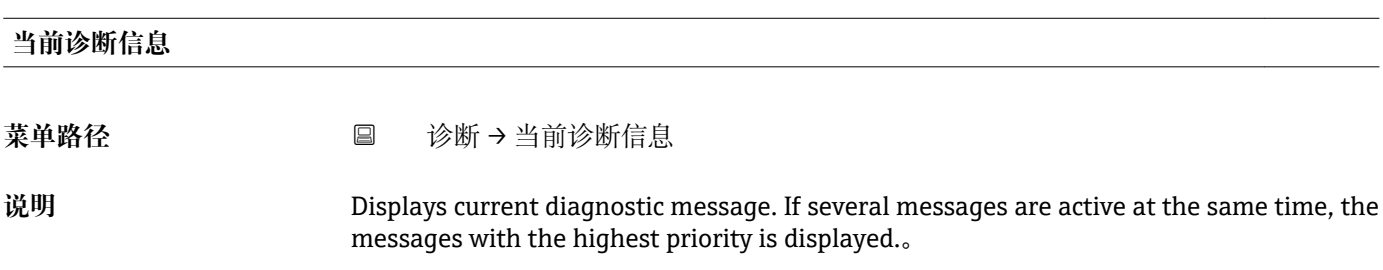

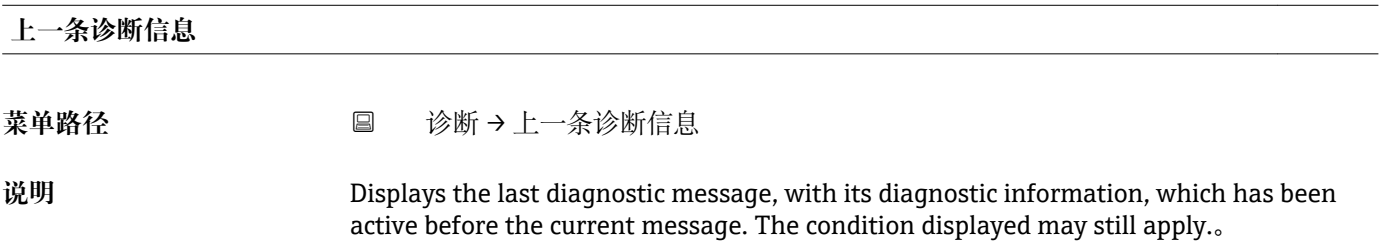

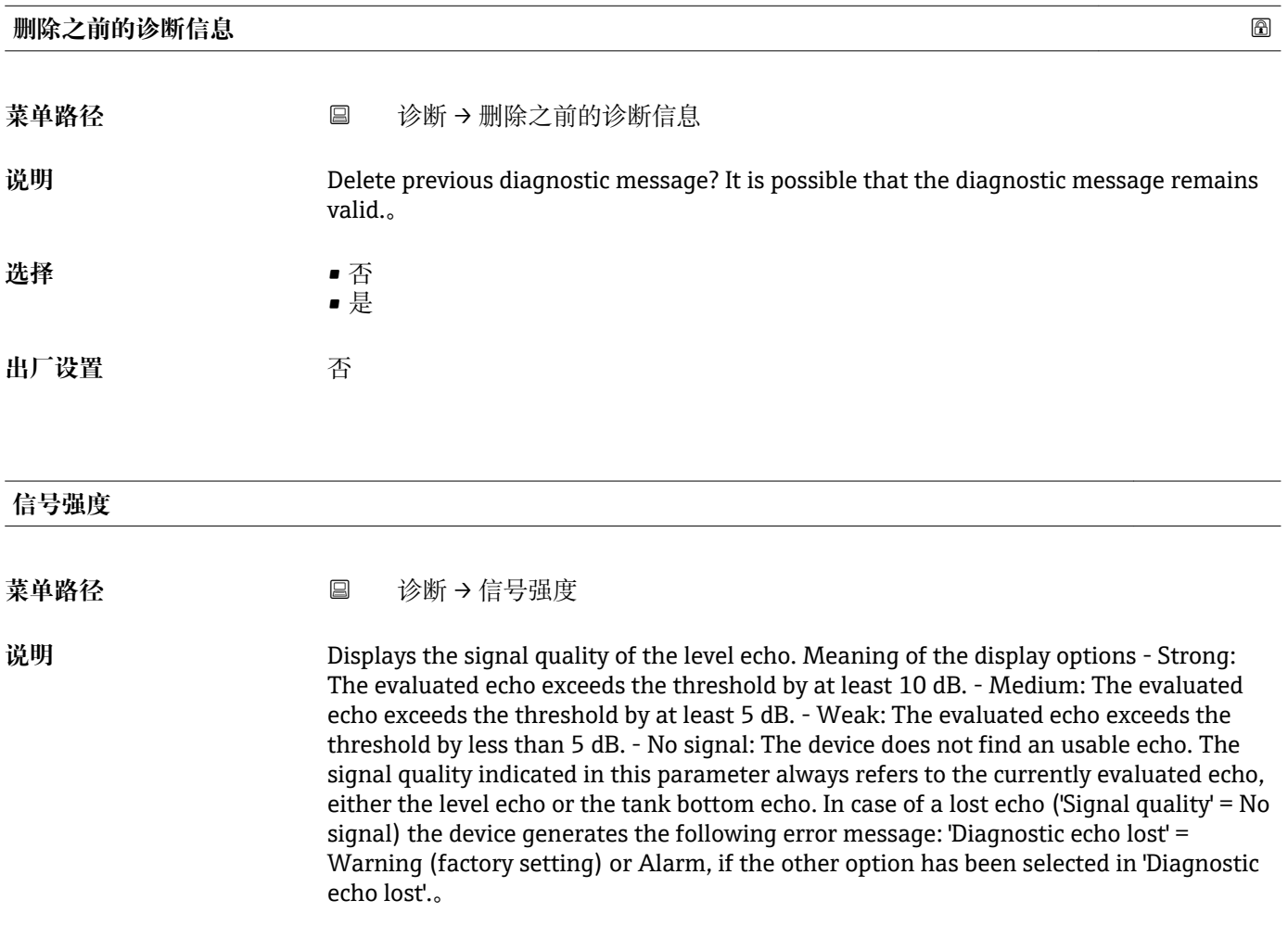

**用户界面** 

- 中
	- 弱
	- 无信号

# **16.3.1 "设备信息" 子菜单**

菜单路径 圖圖 诊断 → 设备信息

<span id="page-52-0"></span>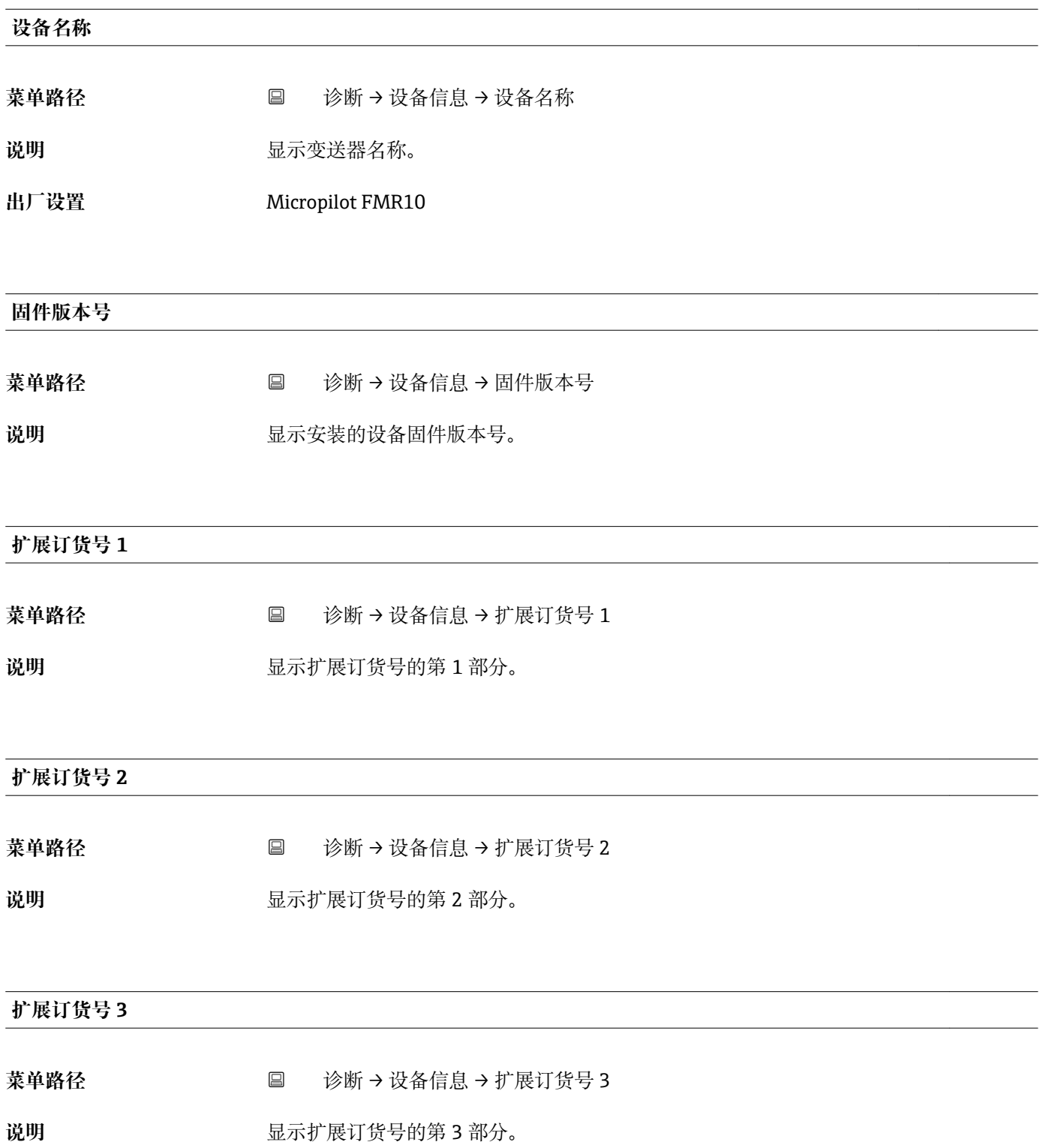

#### <span id="page-53-0"></span>**订货号**

菜单路径 **◎** 诊断 → 设备信息 → 订货号

说明 **2000年10月20日 11月21日 显示设备订货号。** 

#### **序列号**

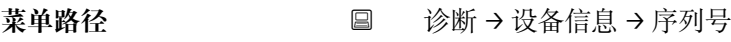

说明 **2000年 计算机**量设备的序列号。

#### **电子铭牌版本号**

菜单路径 诊断 → 设备信息 → 电子铭牌版本号

#### **说明** 显示电子铭牌(ENP)的版本号。

# **16.3.2 "仿真" 子菜单**

菜单路径 圖圖 诊断→仿真

<span id="page-54-0"></span>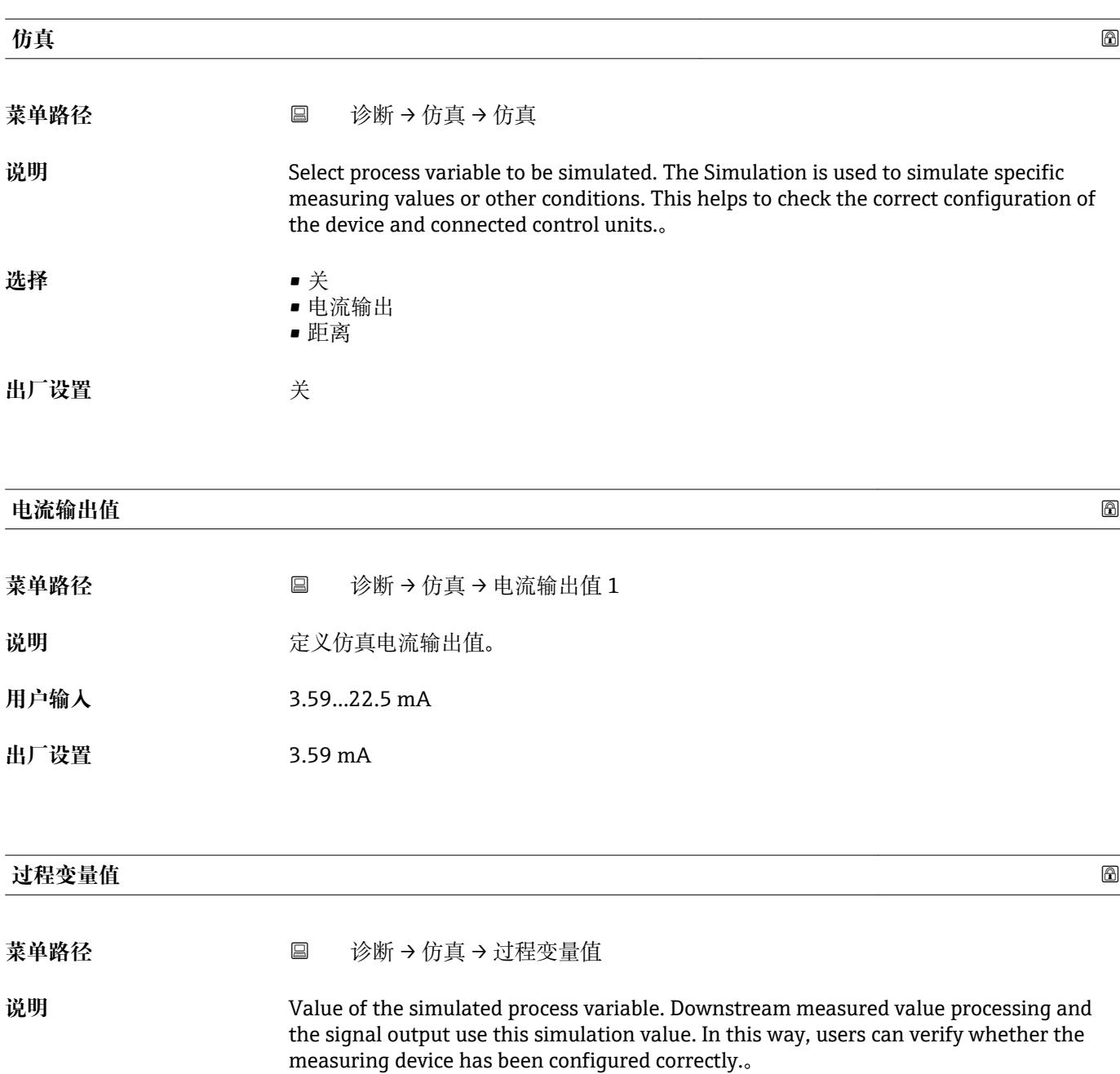

**用户输入** 0…20 m

**出厂设置** 0 m

# <span id="page-55-0"></span>索引

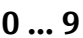

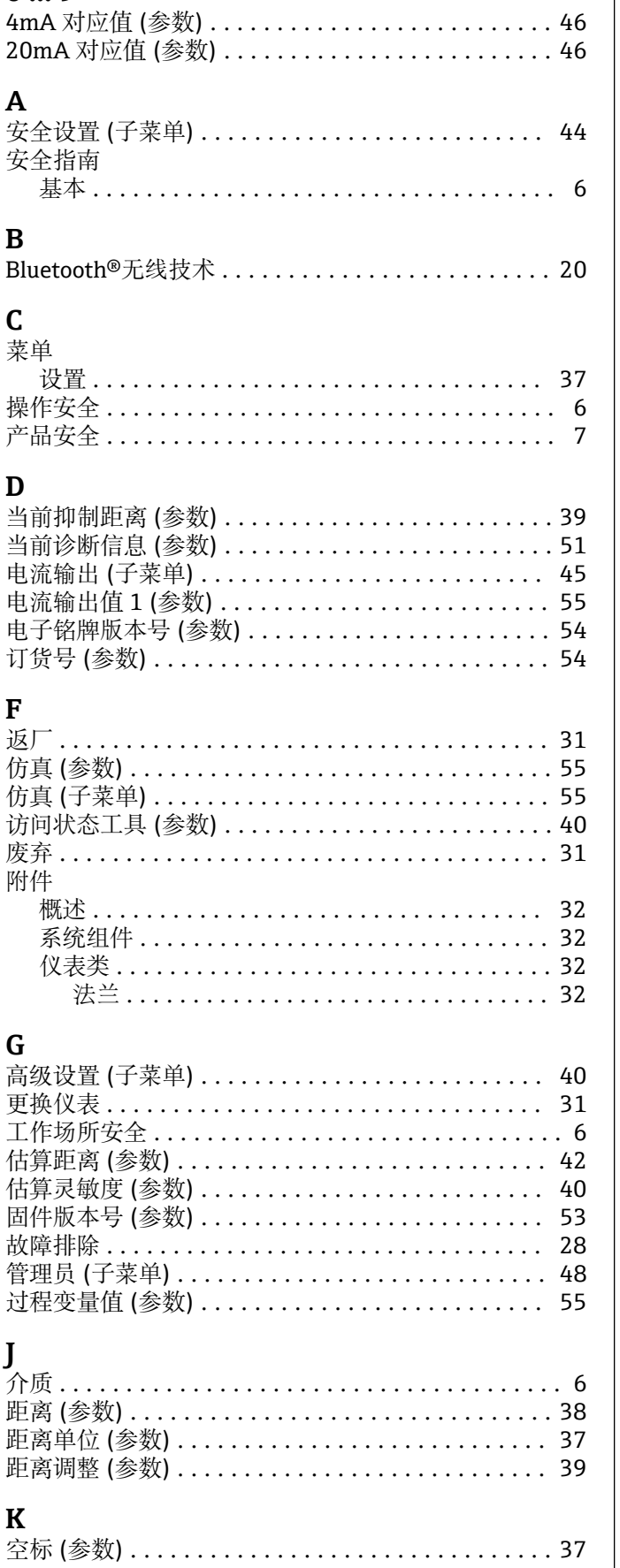

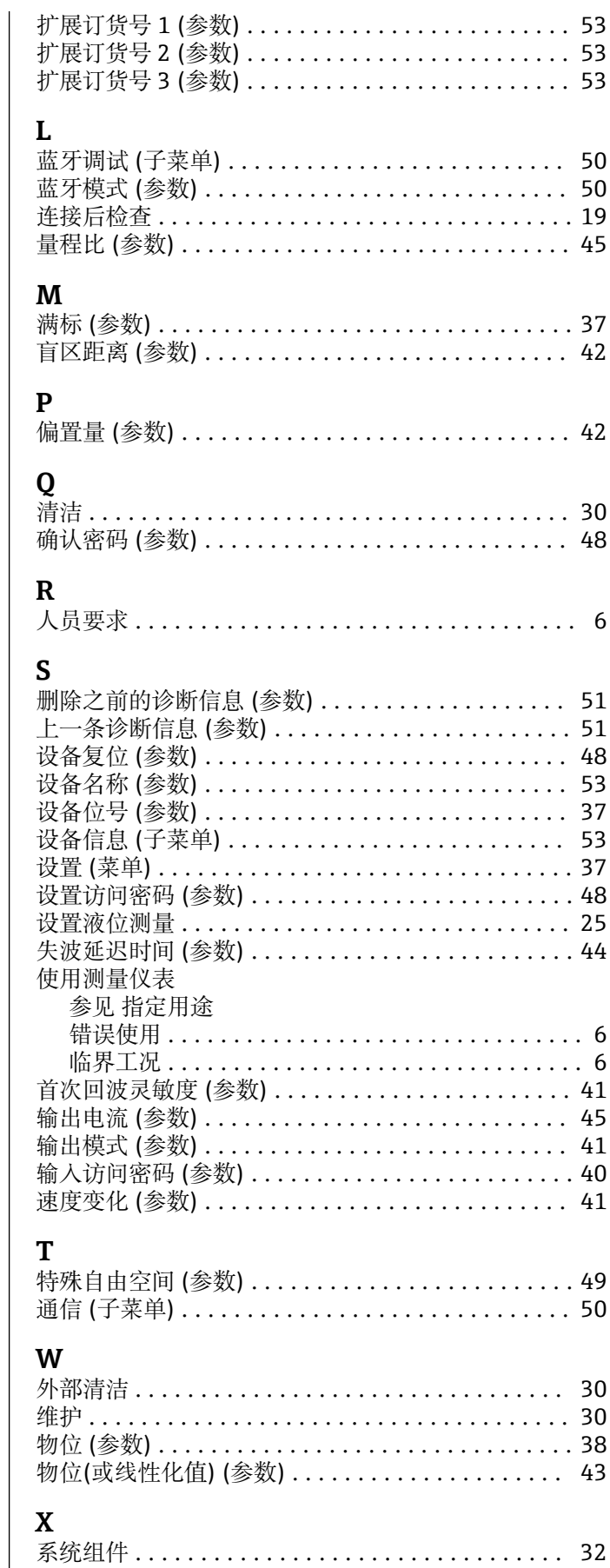

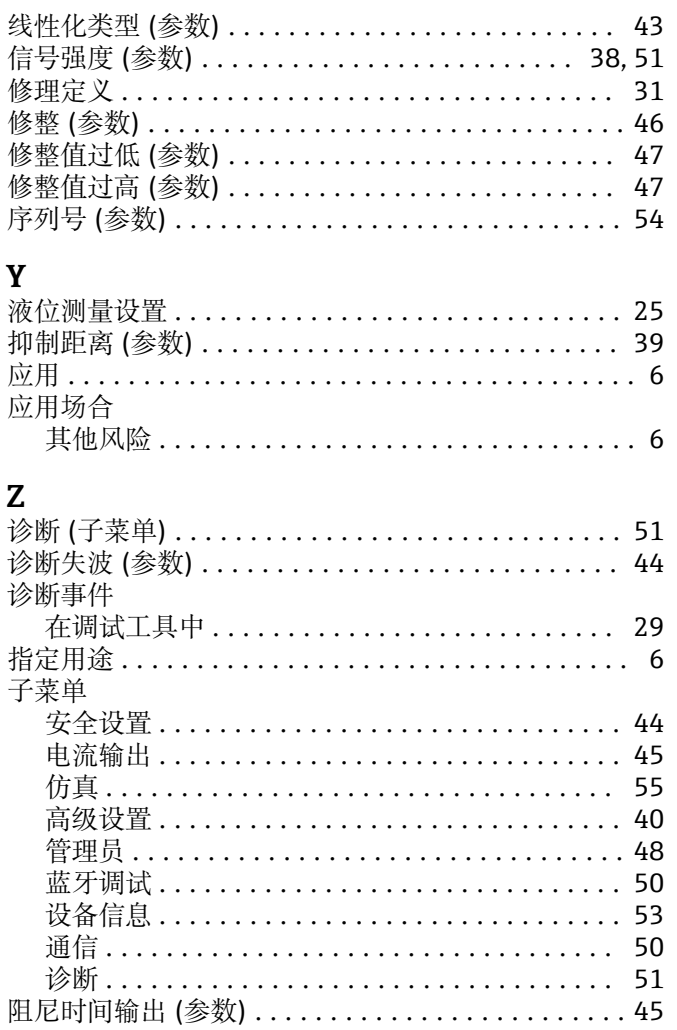

中国E+H技术工程师 电话(微信):15915717832 邮箱:120986272@qq.com

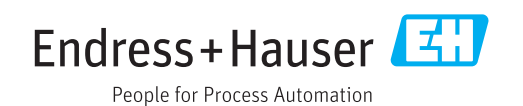